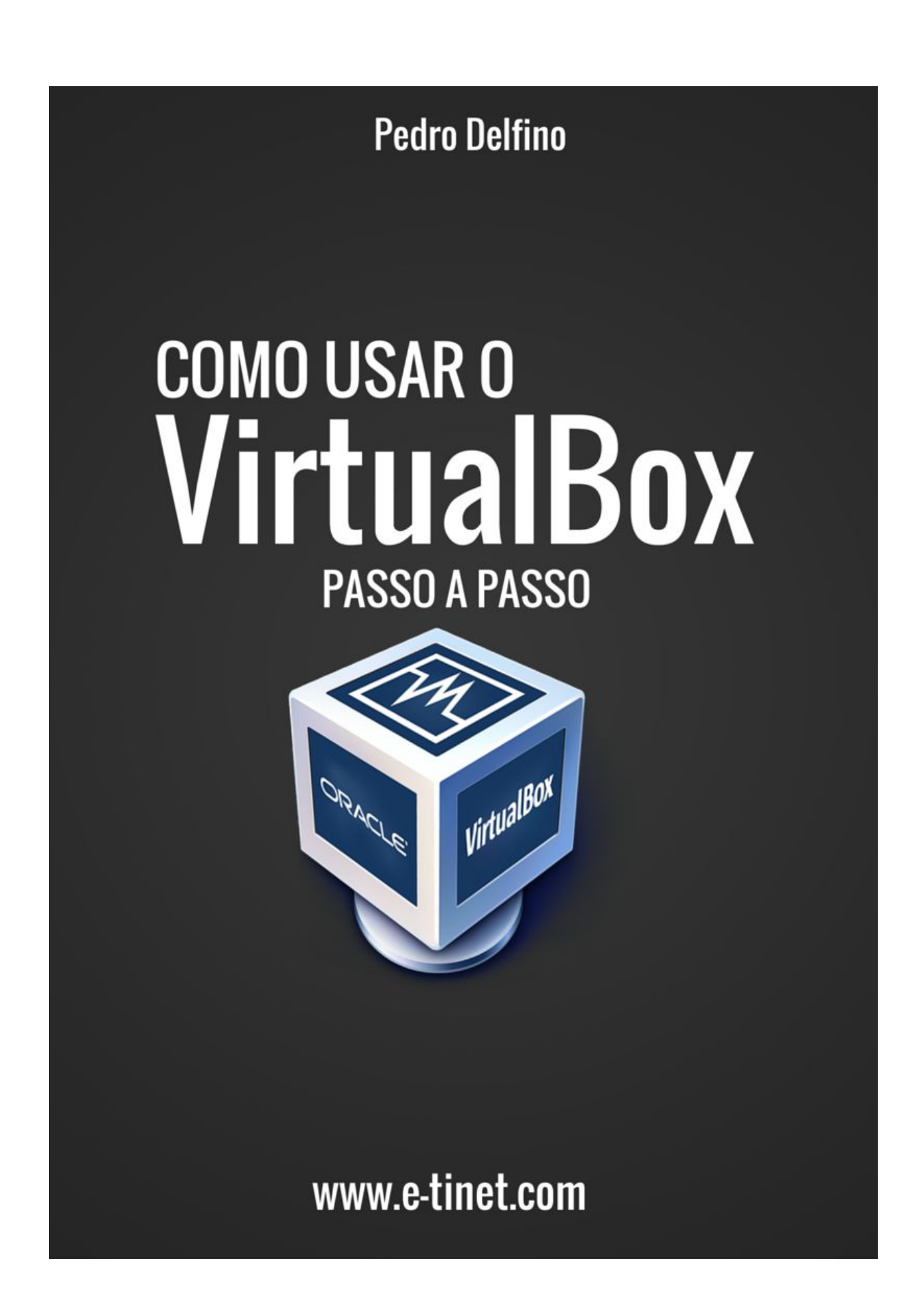

Verifique se está com a versão atualizada em: <http://e-tinet.com/como-usar-virtualbox/>

# <span id="page-1-0"></span>**SOBRE OS DIREITOS AUTORAIS**

Todos os direitos são reservados. Nenhuma parte deste livro pode ser reproduzida ou transmitida livremente de alguma forma, sem o consentimento prévio dos seus autores. Se por ventura tiver interessado na publicação de uma análise livro por favor entre em contato com **atendimento@e-tinet.com**. Atualizações do livro visite sempre <http://e-tinet.com/como-usar-virtualbox/>

# <span id="page-1-1"></span>**UTILIZAÇÃO DO LIVRO**

O autor deste livro não se responsabiliza direta ou indiretamente pela utilização de qualquer um dos exercícios ou dicas nele contidos. Estes exercícios e dicas são baseados em experiências pessoais e profissionais de Pedro Delfino, bem como da experiência adquirida através de testemunhos de outros usuário. O objectivo deste livro é ensinar como você pode começar a usar LINUX utilizando as facilidades da virtualização com o Virtualbox.

Verifique se está com a versão atualizada em: <http://e-tinet.com/como-usar-virtualbox/>

# <span id="page-2-0"></span>**SOBRE PEDRO DELFINO**

Pedro Delfino é o fundador do [PROFISSIONAIS](http://www.profissionaislinux.com.br/) LINUX e autor do [E-tinet,](http://e-tinet.com/) um blog sobre tecnologia da informação. Atualmente Pedro Delfino gerencia a P.D. Tecnologia, empresa focada em administração de servidores LINUX, tanto em treinamentos quanto em implantações e gerenciamento de servidores.

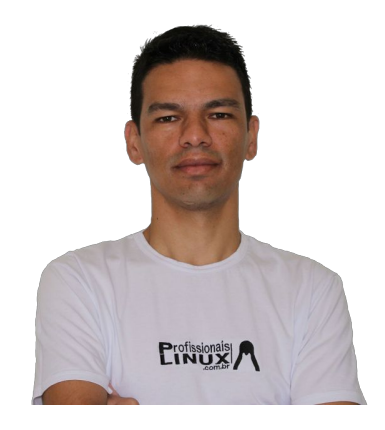

Verifique se está com a versão atualizada em: <http://e-tinet.com/como-usar-virtualbox/>

# <span id="page-3-0"></span>**SUMÁRIO**

SOBRE OS DIREITOS [AUTORAIS](#page-1-0)

[UTILIZAÇÃO](#page-1-1) DO LIVRO

SOBRE PEDRO [DELFINO](#page-2-0)

[SUMÁRIO](#page-3-0)

COMO USAR O [VIRTUALBOX](#page-6-0) PASSO A PASSO

1. [INTRODUÇÃO](#page-7-0)

2. PRIMEIROS PASSOS COM O [VIRTUALBOX](#page-8-0)

2.1 O que é o [VirtualBox?](#page-8-1)

2.2 Porque você deve [aprender?](#page-9-0)

2.3 Como fazer para baixar e instalar o [VirtualBox?](#page-10-0)

2.4 Como usar o [VirtualBox](#page-11-0)

3. CRIANDO UMA [MÁQUINA](#page-13-0) VIRTUAL COM UBUNTU

[Passo](#page-13-1) 1:

[Passo](#page-15-0) 2:

[Passo](#page-15-1) 3:

Verifique se está com a versão atualizada em: <http://e-tinet.com/como-usar-virtualbox/>

[Passo](#page-17-0) 4:

[Passo](#page-17-1) 5:

[Passo](#page-19-0) 6:

[Passo](#page-20-0) 7:

[Passo](#page-23-0) 8:

#### 4. CRIANDO UMA [MÁQUINA](#page-26-0) VIRTUAL COM DEBIAN

[Passo](#page-26-1) 1:

[Passo](#page-28-0) 2:

[Passo](#page-28-1) 3:

[Passo](#page-30-0) 4:

[Passo](#page-32-0) 5:

[Passo](#page-32-1) 6:

[Passo](#page-35-0) 7:

[Passo](#page-36-0) 8:

[Passo](#page-37-0) 9:

[Passo](#page-40-0) 10:

[Passo](#page-43-0) 11:

5. [Instalando](#page-45-0) Adicionais para Convidado

Verifique se está com a versão atualizada em: <http://e-tinet.com/como-usar-virtualbox/>

[Passo](#page-46-0) 1:

[Passo](#page-47-0) 2:

[Passo](#page-48-0) 3:

6. Bônus - [Configurações](#page-50-0) avançadas

6.1 Pastas [Compartilhadas](#page-50-1)

6.2 Criação de uma pasta compartilhada [\(independentemente](#page-50-2) do sistema [operacional](#page-50-2) convidado)

6.3 Como acessar a pasta [compartilhada](#page-51-0) no Windows

6.4 Como acessar a pasta [compartilhada](#page-51-1) no LINUX

[Próximos](#page-54-0) passos

Verifique se está com a versão atualizada em: <http://e-tinet.com/como-usar-virtualbox/>

## <span id="page-6-0"></span>**COMO USAR O VIRTUALBOX PASSO A PASSO**

**Aprender a usar o VirtualBox** e conseguir ter diversos computadores virtuais instalados e funcionando dentro do seu computador, **sem ter que comprar qualquer hardware novo é ótimo**.

Nesse guia você vai **aprender a dominar este software de virtualização grátis** e terá a possibilidade de rodar diversos computadores virtuais dentro do seu computador, é simples assim!

Se você já ouviu falar muito sobre Linux e que você gostaria de experimentá-lo, mas você não sabe o suficiente para simplesmente instalá-lo junto com o seu Windows, talvez você esteja **preocupado e com medo de apagar todos os seus arquivos** nesse processo, tudo bem eu te entendo, **e acredite o virtual box irá te ajudar com toda certeza.**

Ainda bem que existe VirtualBox. **Com ele você ganha o poder de iniciar computadores virtuais,** diversos computadores. Eles não ocupam espaço em sua mesa de escritório, mas eles funcionam como um computador real. Eles podem ser criados e removido com poucos cliques, **eu sei … parece bom demais para ser verdade, mas isso existe.**

Então vamos lá!

Verifique se está com a versão atualizada em: <http://e-tinet.com/como-usar-virtualbox/>

# <span id="page-7-0"></span>**1. INTRODUÇÃO**

Eu sei, você já ouviu falar muito sobre Linux e você gostaria de experimentá-lo, mas você não tenha total confiança em instalar o LINUX agora em seu precioso computador, que está rodando o Windows, talvez esteja preocupado e com medo de perder arquivos, é bem normal e eu entendo perfeitamente.

Ou talvez seja o contrário. Talvez você já tenha abandonado o Windows, talvez já seja usuário do Ubuntu, ou talvez do Mac OS X. Nesse caso deve ter acontecido com você o seguinte:

Você descobre determinado software crucial para o seu trabalho e infelizmente ele só pode ser executado no Windows ... e só o Windows. Ótima notícia, você não precisa voltar para o windows somente por esse motivo.

Simples, por que agora você vai aprender mais sobre o VirtualBox.

Agora você tem o poder de executar computadores virtuais a qualquer momento, centenas deles, e tudo com apenas alguns cliques.

Verifique se está com a versão atualizada em: <http://e-tinet.com/como-usar-virtualbox/>

# <span id="page-8-0"></span>**2. PRIMEIROS PASSOS COM O VIRTUALBOX**

#### <span id="page-8-1"></span>**2.1 O que é o VirtualBox?**

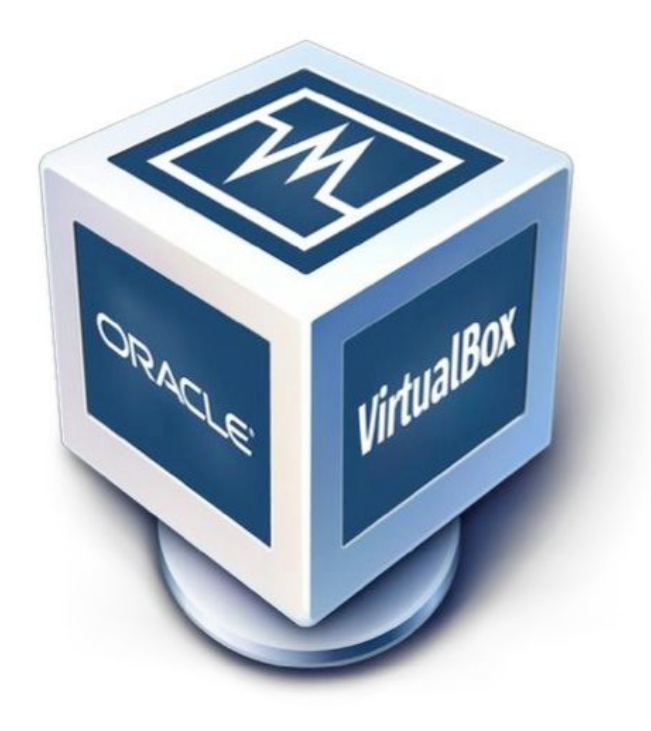

**VirtualBox é um software opensource, aplicativo gratuito, multi-plataforma** para criar, gerenciar e executando máquinas virtuais (VMs) - computadores cujos componentes de hardware são emulados pelo computador host, o computador que executa o programa. VirtualBox pode ser executado em Windows, Mac OS X, Linux e Solaris.

Este guia é baseado na versão do Virtualbox para Windows,( simplesmente porque o Windows é a plataforma mais utilizada por meus

Verifique se está com a versão atualizada em: <http://e-tinet.com/como-usar-virtualbox/>

alunos que estão em fase de migração para LINUX) mas as etapas são exatamente as mesmas, para qualquer outro sistema operacional.

Eu já ensinei milhares de pessoas a utilizar o VIRTUALBOX para aprender LINUX, quando eu digo milhares, são milhares de pessoas mesmo, (53 mil até esse momento) pois estas pessoas já participaram do meu treinamento o PROFISSIONAIS LINUX NÍVEL 1 - EXPRESS, onde eu ensino em 3 aulas grátis a pessoa sair do zero e iniciar um formação LINUX PROFISSIONAL.

Os alunos do PROFISSIONAIS LINUX que iniciaram e terminaram a formação completa, que conta com 4 níveis de conhecimento, já estão dominando o LINUX e os [resultados](http://www.profissionaislinux.com.br/) desses alunos são iguais a esses [depoimentos,](http://www.profissionaislinux.com.br/) que podem ser vistos aqui nessa página: [http://www.profissionaislinux.com.br](http://www.profissionaislinux.com.br/)

#### <span id="page-9-0"></span>**2.2 Porque você deve aprender?**

Usando máquinas virtuais pode ser útil para uma série de razões. Por exemplo, você pode querer executar uma máquina virtual para experimentar um software que você acha que não será seguro, ou você pode querer experimentar outro sistema operacional sem alterar nada em seu computador já está configurado. É exatamente essa a necessidade da grande maioria.

Verifique se está com a versão atualizada em: <http://e-tinet.com/como-usar-virtualbox/>

**Você também pode usá-lo para fins de segurança, por exemplo:** Você pode criar uma máquina virtual apenas para serviços bancários on-line.

Você pode precisar também emular uma rede de computadores completa, é exatamente assim que eu utilizo o Virtualbox com os meus alunos do PROFISSIONAIS LINUX ( Profissionais LINUX é um treinamento de LINUX 100% focado em configuração de servidores LINUX). Com o Virtualbox nós criamos uma rede completa com vários servidores LINUX e assim demonstro diversas situações que pode ocorrer em uma rede de computadores, tudo graças ao virtual box. (clique aqui para conhecer mais sobre o [PROFISSIONAIS](http://profissionaislinux.com.br/) LINUX)

#### <span id="page-10-0"></span>**2.3 Como fazer para baixar e instalar o VirtualBox?**

A maneira mais fácil de baixar o VirtualBox é fazer o download da página oficial:

Em: <https://www.virtualbox.org/wiki/Downloads>

Nesse endereço você pode baixar a versão correta para sua plataforma, ou se você estiver usando Linux é fácil instalar direto pelo gerenciador de pacotes da sua distribuição.

Veja mais sobre gerenciadores de pacotes no **ebook do CURSO LINUX UBUNTU**, nesse ebook eu descrevo vários comandos para trabalhar com o APT no Ubuntu e também serve para DEBIAN, acesse aqui nesse link: <http://e-tinet.com/curso-linux-ubuntu/>

Verifique se está com a versão atualizada em: <http://e-tinet.com/como-usar-virtualbox/>

Agora, se você estiver usando LINUX e preferir baixar a última versão do site oficial perceba que para cada distribuição Linux existe uma opção de arquivo, sendo "i386" ou opção "amd64". "I386" é a versão de 32 bits, "amd64" é a versão de 64 bits.

Instalar o VirtualBox é como instalar qualquer outro programa, então não deve existir qualquer problema com a instalação. Se tiver alguma dúvida veja esse guia de [instalação](http://www.virtualbox.org/manual/ch02.html) no site do VirtualBox.

#### <span id="page-11-0"></span>**2.4 Como usar o VirtualBox**

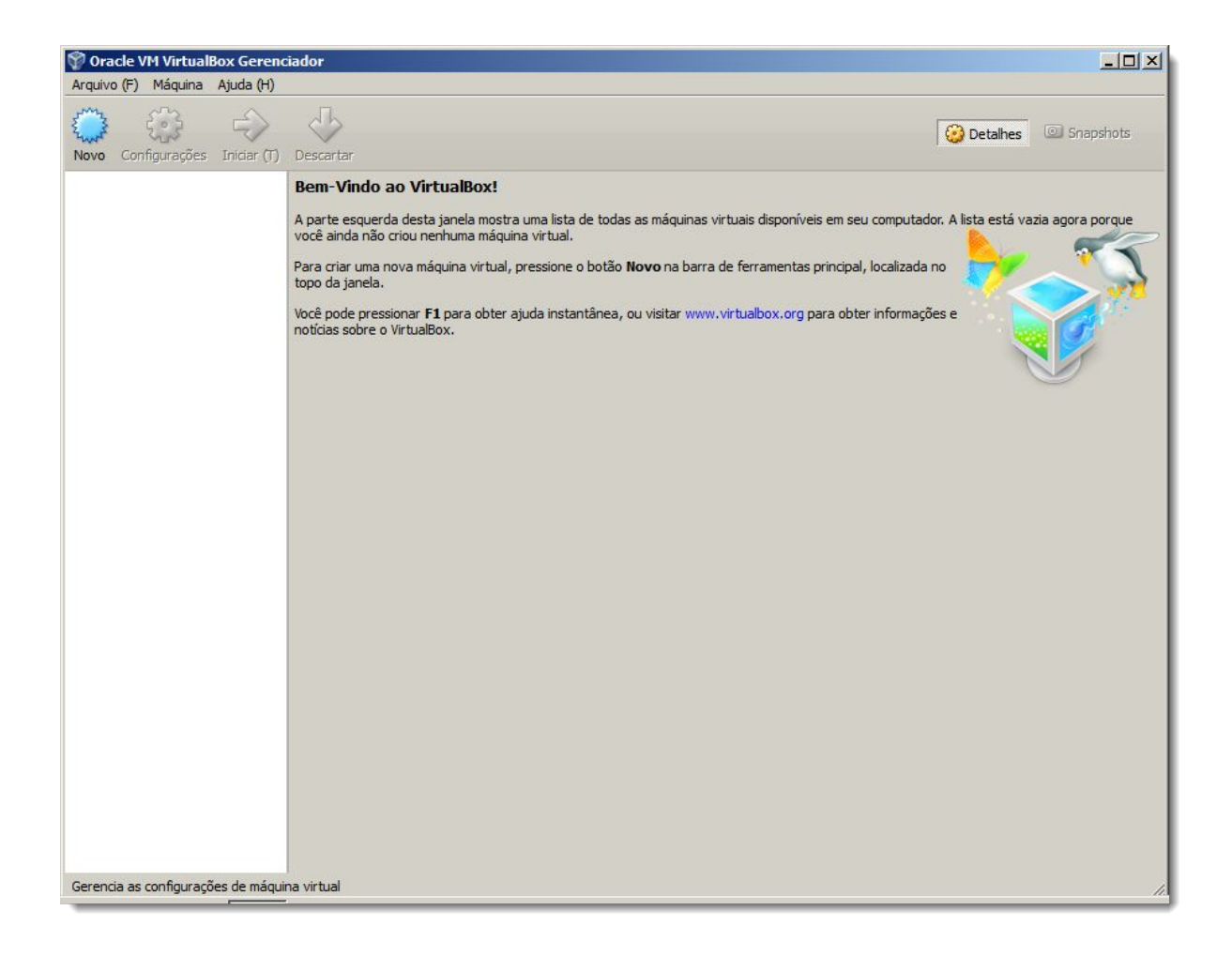

Verifique se está com a versão atualizada em: <http://e-tinet.com/como-usar-virtualbox/>

Quando você abrir o VirtualBox pela primeira vez você verá o gerenciador. Este é o lugar onde você pode criar máquinas virtuais, ligar ou desligar e fazer alterações no hardware virtual disponível.

Com o VirtualBox você pode criar Maquinas virtuais com Windows XP, Windows 7 e Ubuntu etc … eu sei que esses são os sistemas operacionais que você irá utilizar no seu dia a dia.

Mas, não pense que estas são as únicas opções de máquinas virtuais que o Virtualbox pode oferecer. Se você estiver com bastante tempo e disposição você pode tentar uma das outras distribuições Linux, como Debian (Ubuntu é baseado no Debian), Fedora ou OpenSUSE. Ou talvez Puppy Linux ou Arch Linux, ou Linux Mint, ou CentOS … fica a seu critério.

Nas seções seguintes, você vai aprender a criar uma máquina virtual com Ubuntu e também com DEBIAN.

Verifique se está com a versão atualizada em: <http://e-tinet.com/como-usar-virtualbox/>

# <span id="page-13-0"></span>**3. CRIANDO UMA MÁQUINA VIRTUAL COM UBUNTU**

Instalar o Ubuntu é realmente fácil. A distribuição Linux mais popular para desktops tornou-se muito mais amigável ao longo dos últimos anos, é realmente um esforço muito grande para ser uma alternativa viável ao Windows e Mac OS X quando se trata do usuário final.

#### <span id="page-13-1"></span>**Passo 1:**

Para criar uma nova VM, clique no botão "Novo" no canto superior esquerdo da janela do Gerenciador do VirtualBox. Escolha um nome para essa VM e escolha o tipo de sistema operacional / versão: "Linux" e "Ubuntu", respectivamente. Clique em "Avançar".

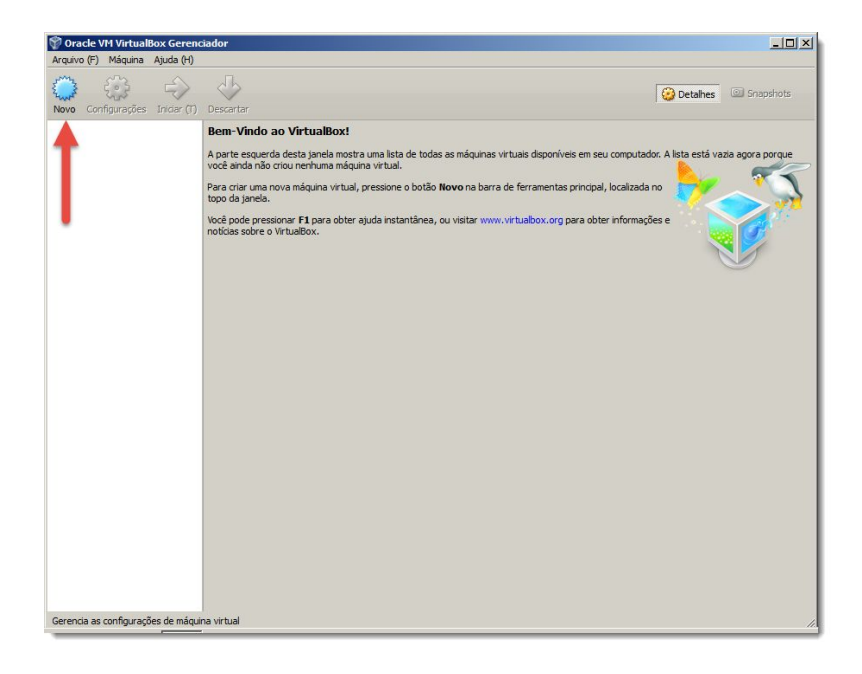

Verifique se está com a versão atualizada em: <http://e-tinet.com/como-usar-virtualbox/>

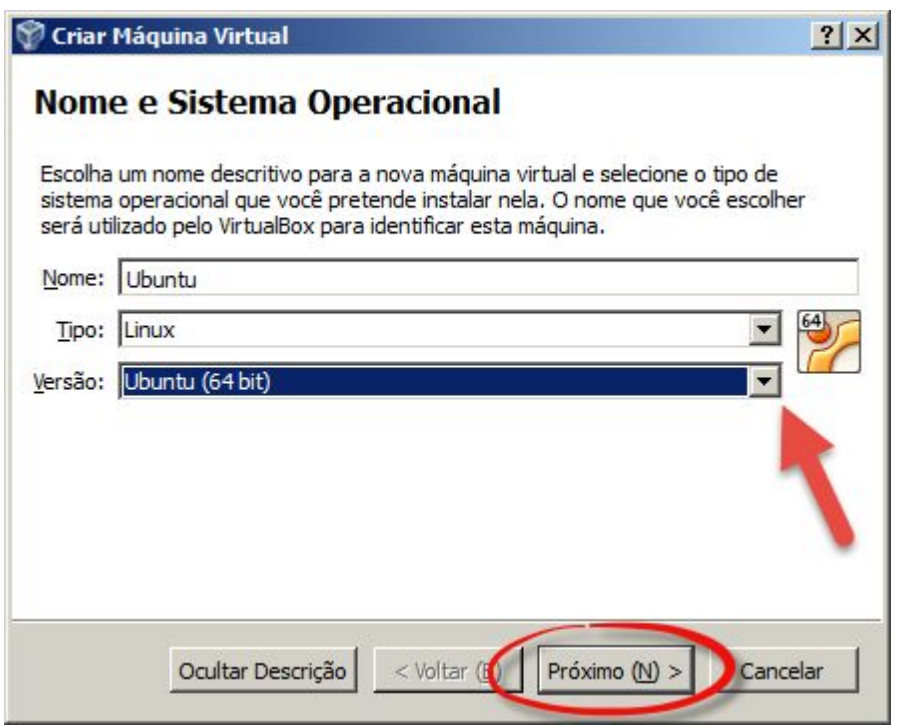

Verifique se está com a versão atualizada em: <http://e-tinet.com/como-usar-virtualbox/>

#### <span id="page-15-0"></span>**Passo 2:**

Para instalar o Ubuntu eu recomendaria pelo menos 1GB de RAM, apesar de ser mais leve do que a maioria.

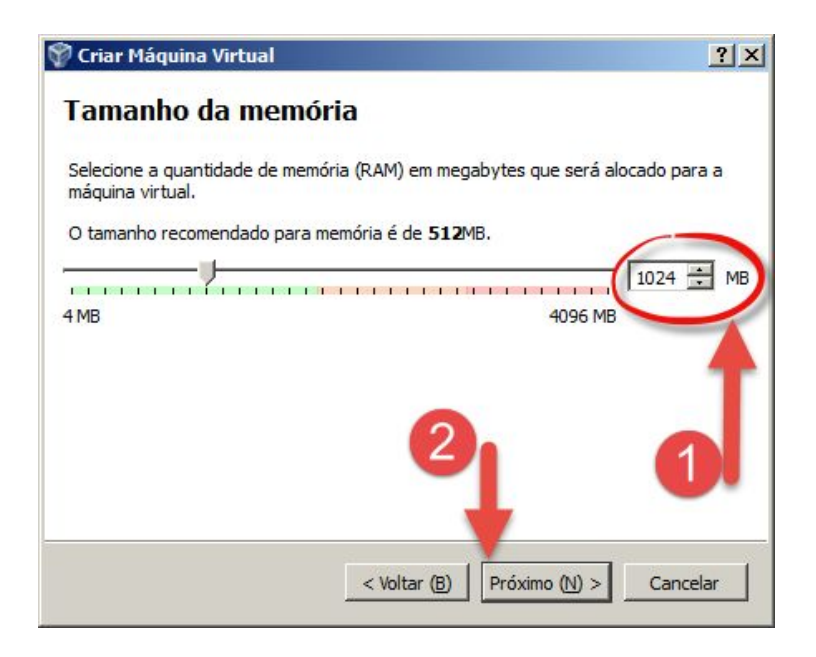

#### <span id="page-15-1"></span>**Passo 3:**

Agora você vai precisar para criar um VHD para sua VM. Eu irei sugerir o uso de um disco dinâmico. O VirtualBox sugere um mínimo de 8 GB para uma VM Ubuntu (A nova instalação Ubuntu leva apenas em torno de 3 GB em comparação com o 6 GB retomada por uma nova instalação do Windows 7 ou até mais do Windows 8). Se você está apenas experimentando, 8 GB de disco é mais do que suficiente. Agora clique em "Continuar" e depois em "Concluído" para sair do assistente VHD.

Verifique se está com a versão atualizada em: <http://e-tinet.com/como-usar-virtualbox/>

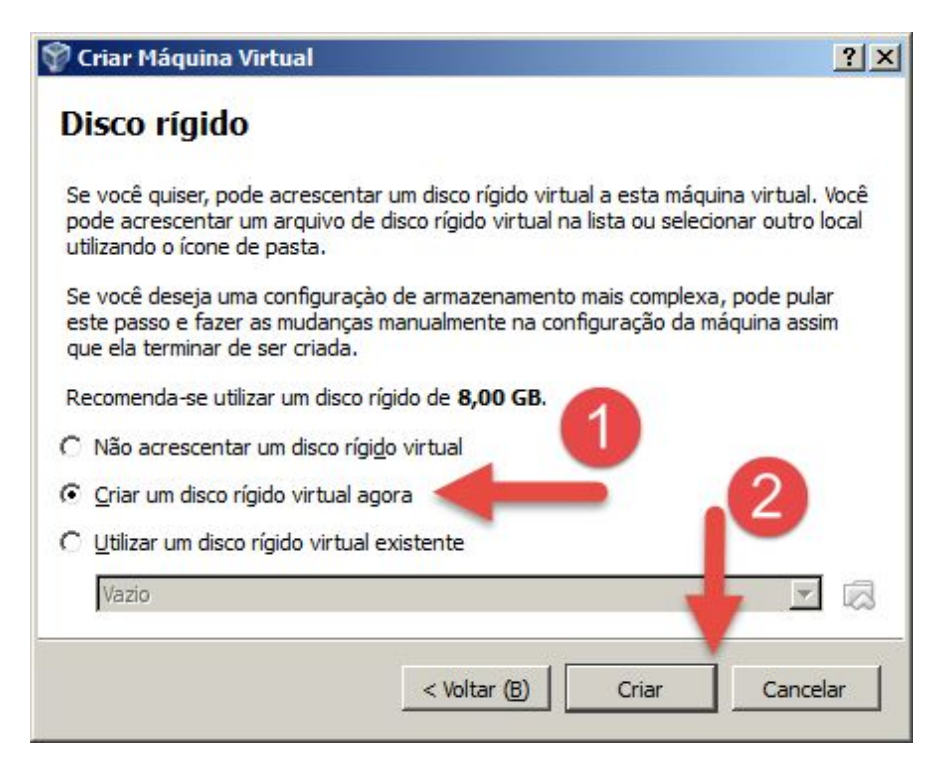

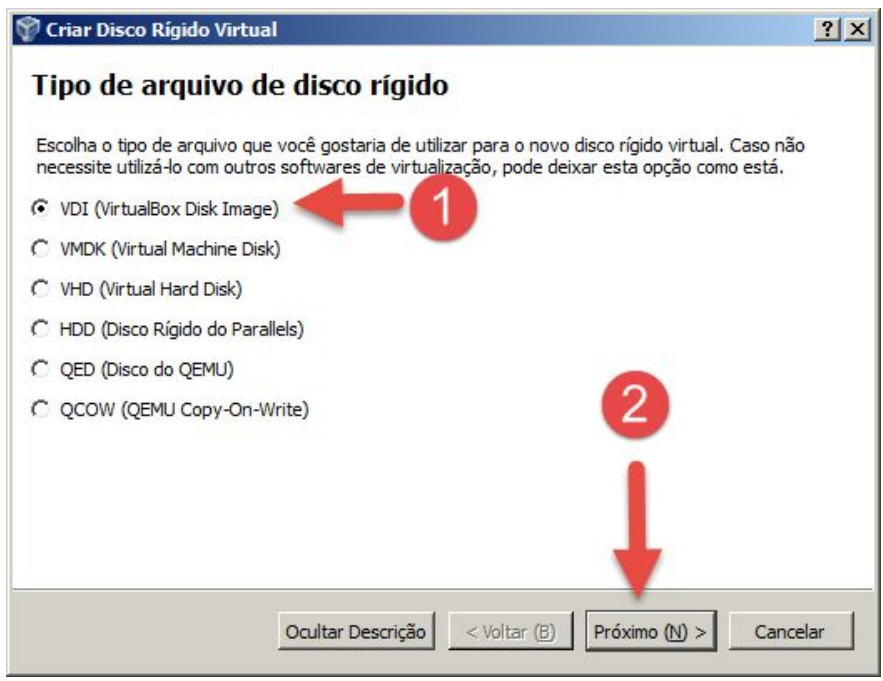

Verifique se está com a versão atualizada em: <http://e-tinet.com/como-usar-virtualbox/>

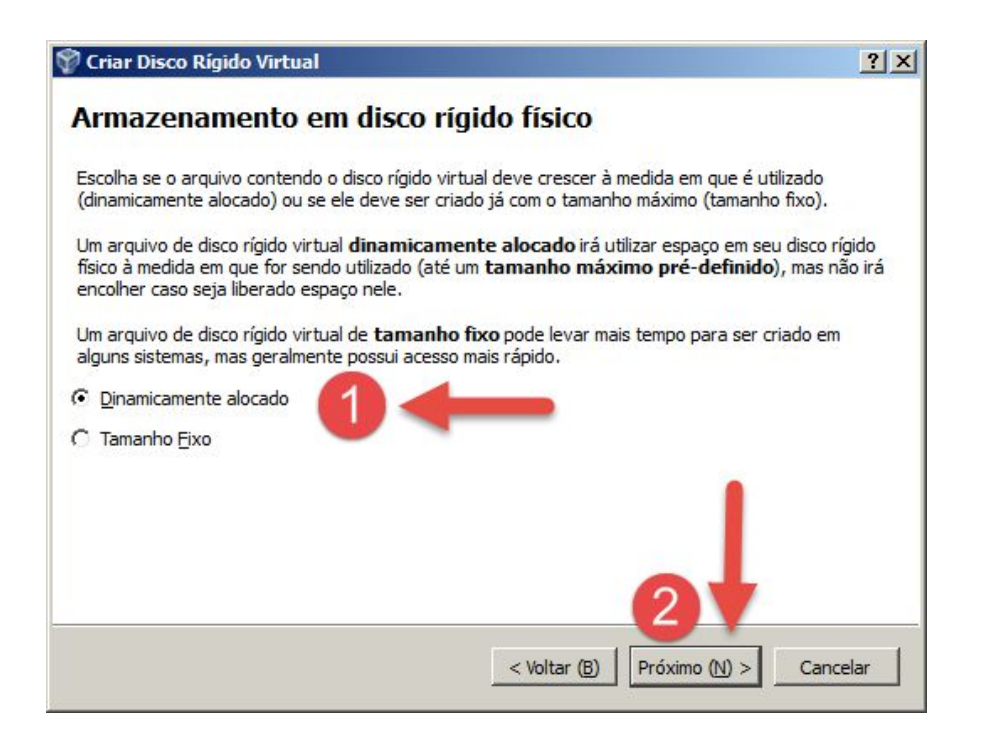

#### <span id="page-17-0"></span>**Passo 4:**

Será apresentado um pequeno resumo, em seguida, clique em "Concluído" para concluir a criação da VM.

#### <span id="page-17-1"></span>**Passo 5:**

Inicie a nova VM usando o botão "Iniciar" na parte superior da janela do VirtualBox. O Assistente de Primeira Execução irá solicitar uma mídia de instalação.

Baixe a última versão do [Ubuntu,](http://www.ubuntu.com/download/desktop) e salve o arquivo .iso. No VirtualBox clique no ícone da pasta e navegue até achar a imagem .iso que você acabou de baixar. Se você tiver um CD, você pode escolher a sua unidade de CD/DVD na lista suspensa.

Verifique se está com a versão atualizada em: <http://e-tinet.com/como-usar-virtualbox/>

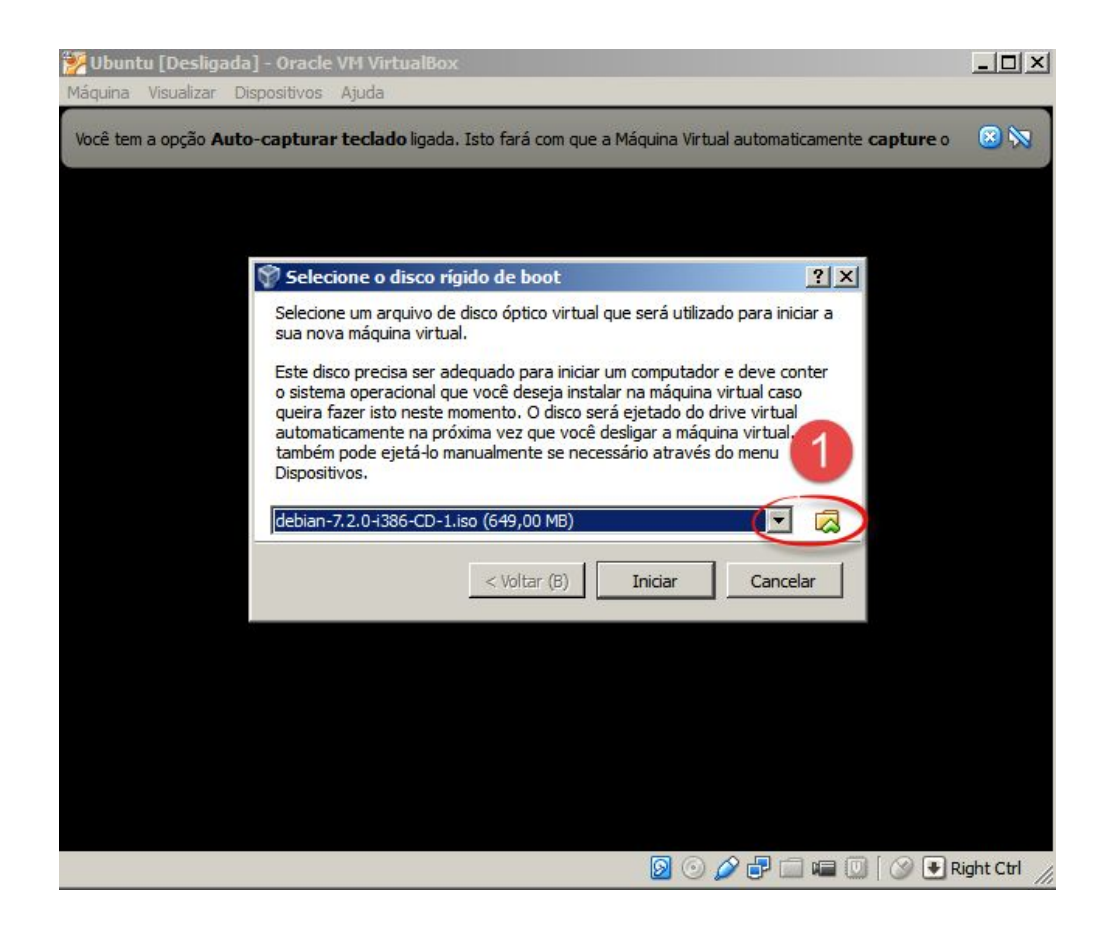

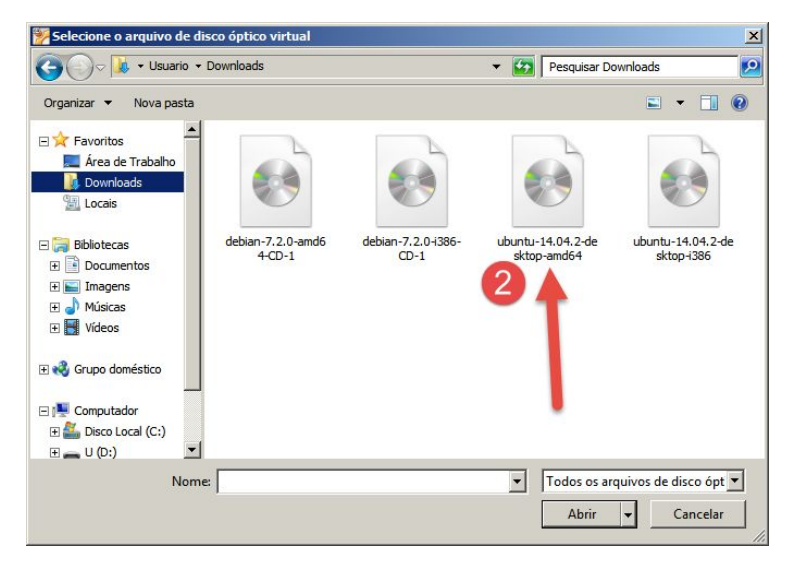

Verifique se está com a versão atualizada em: <http://e-tinet.com/como-usar-virtualbox/>

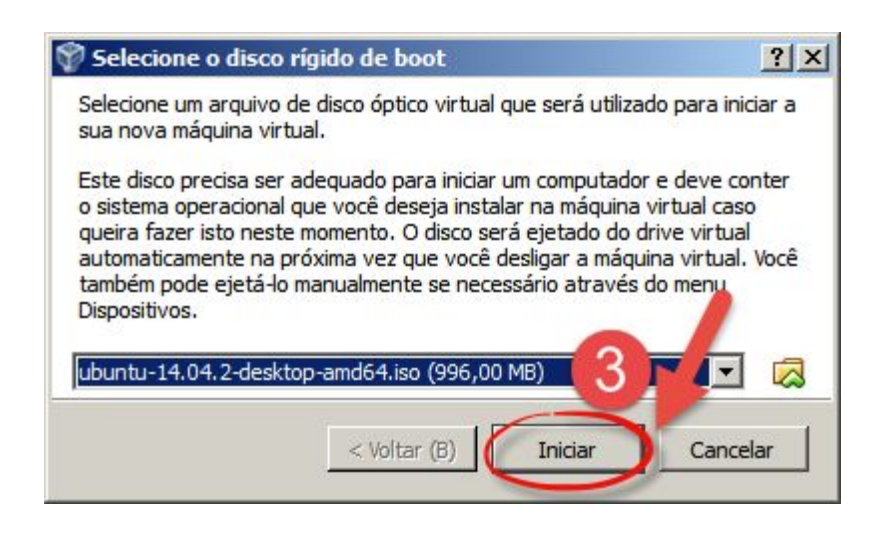

Depois de ter escolhido o arquivo .iso do UBUNTU, clique em "Avançar" e em seguida "Iniciar" para terminar com o assistente e iniciar a VM.

#### <span id="page-19-0"></span>**Passo 6:**

Quando a VM iniciar pelo CD você tem duas opções. Poderá escolher ou experimentar o UBUNTU ou instalar, já que você está em uma VM você pode muito bem instalar. Escolha "Instalar Ubuntu" com as setas do seu teclado e pressione "Enter".

Verifique se está com a versão atualizada em: <http://e-tinet.com/como-usar-virtualbox/>

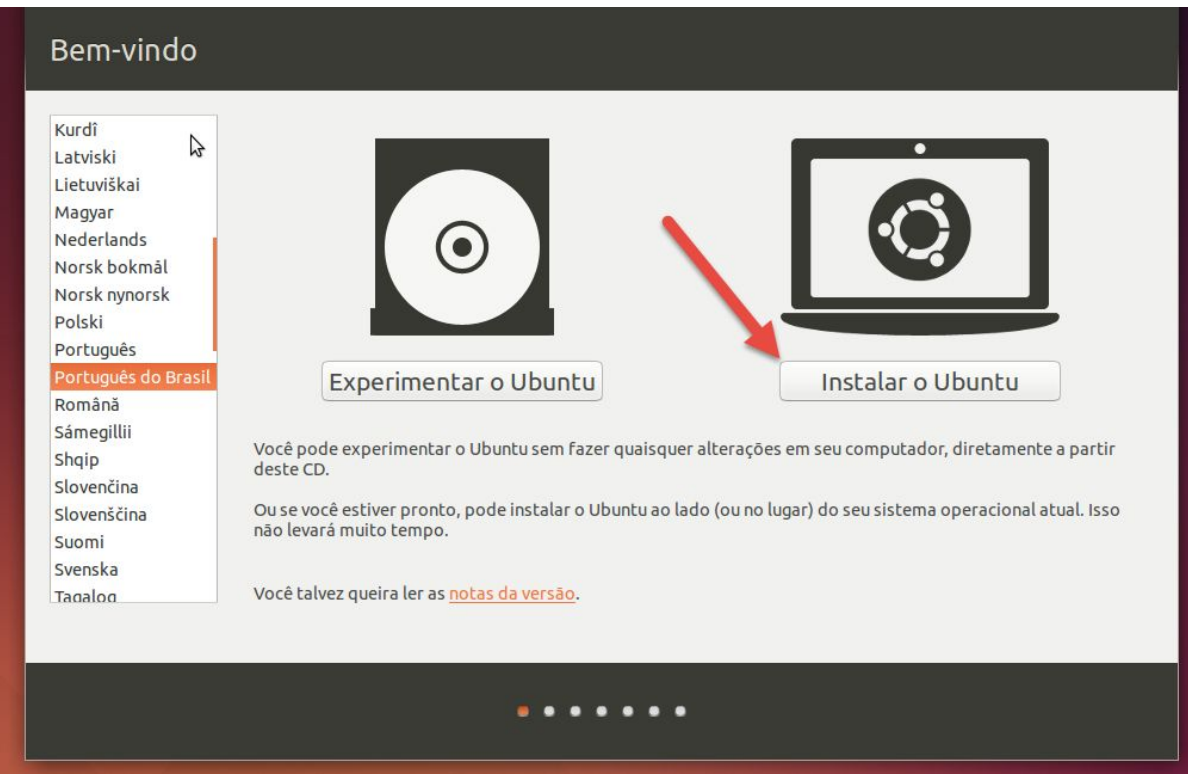

#### <span id="page-20-0"></span>**Passo 7:**

Aguarde pois o Ubuntu irá carregar os arquivos necessários para a instalação. Depois escolha o seu idioma e clique em "Avançar".

Você vai ver uma lista de verificação, e poderá escolher "Baixar atualizações durante a instalação" e "Instalar este software de terceiros", lembrando que nesse caso você irá precisar de acesso a internet no momento da instalação.

Verifique se está com a versão atualizada em: <http://e-tinet.com/como-usar-virtualbox/>

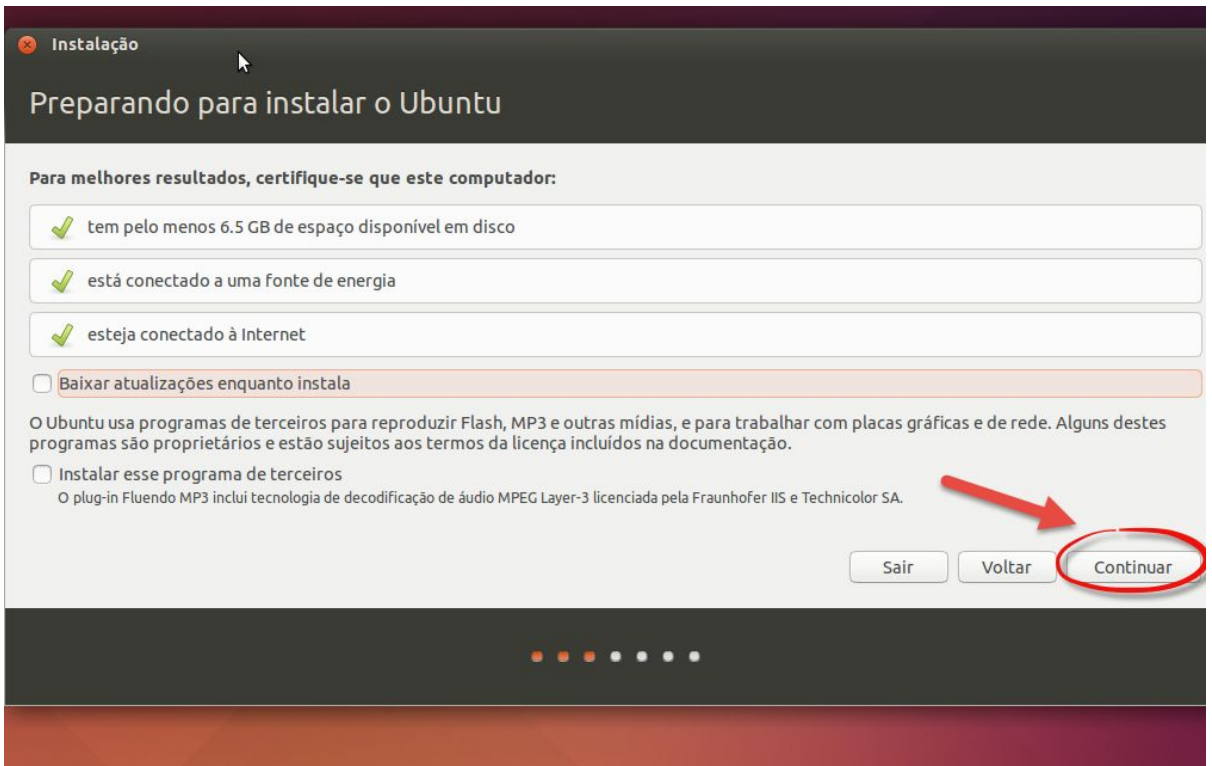

Em seguida, será apresentada a tela de configuração de particionamento do seu disco. Nós já fizemos isso criando um VHD, clique em "apagar o disco e instalar o Ubuntu", e clique em "Avançar", depois em "Instalar agora". Não se preocupe; isto não irá apagar todos os seus dados! Ele simplesmente formata o VHD (que é o seu disco virtual) que você criou. O processo de instalação será iniciado, fique de olho na barra de progresso que aparece na parte inferior da janela.

Verifique se está com a versão atualizada em: <http://e-tinet.com/como-usar-virtualbox/>

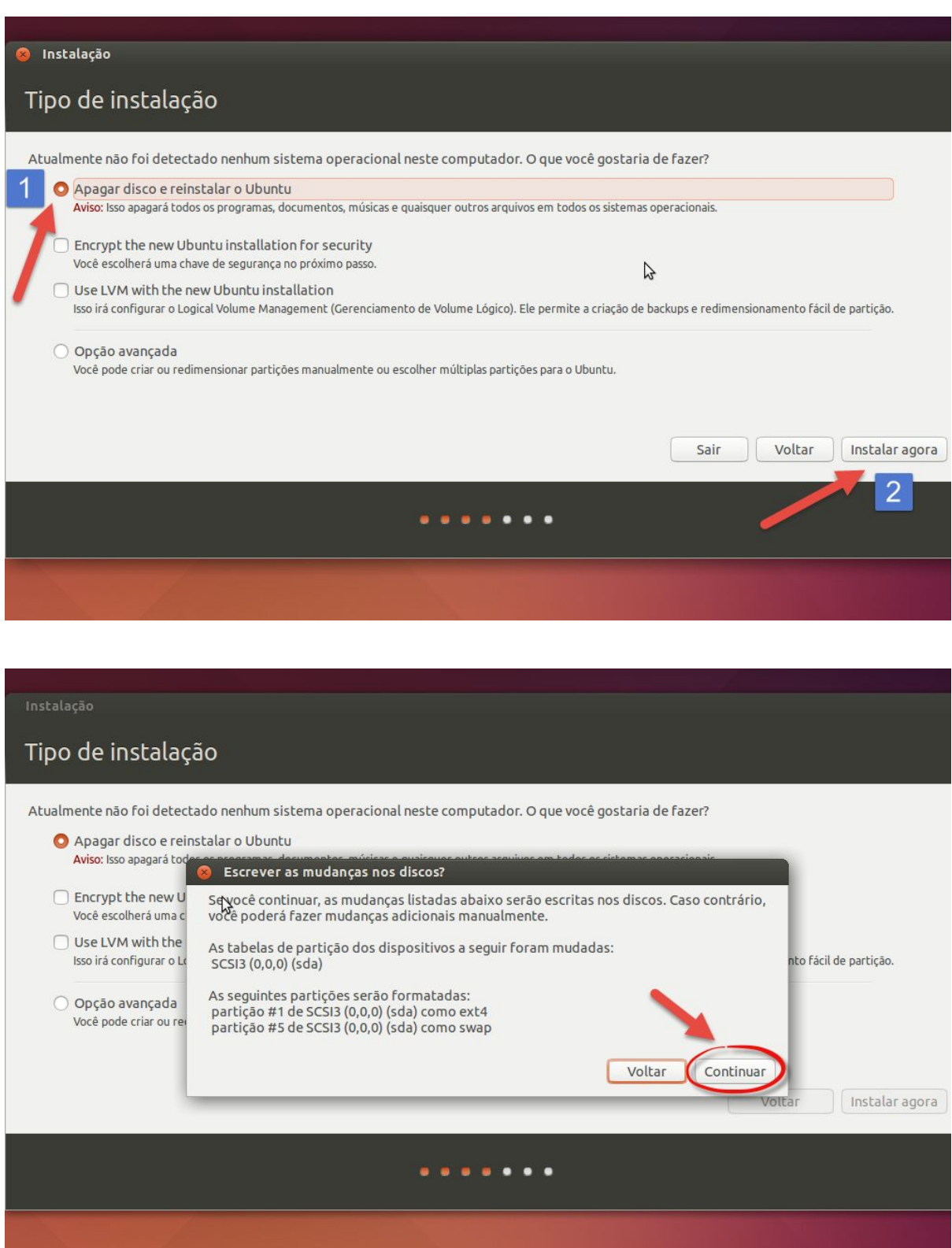

Verifique se está com a versão atualizada em: <http://e-tinet.com/como-usar-virtualbox/>

#### <span id="page-23-0"></span>**Passo 8:**

Depois de algum tempo, a próxima tela do instalador irá aparecer. O primeiro passo será a configuração de localização (para definir a data e hora, bem como opções de localidade). Em seguida, será solicitado a configuração do layout do teclado.

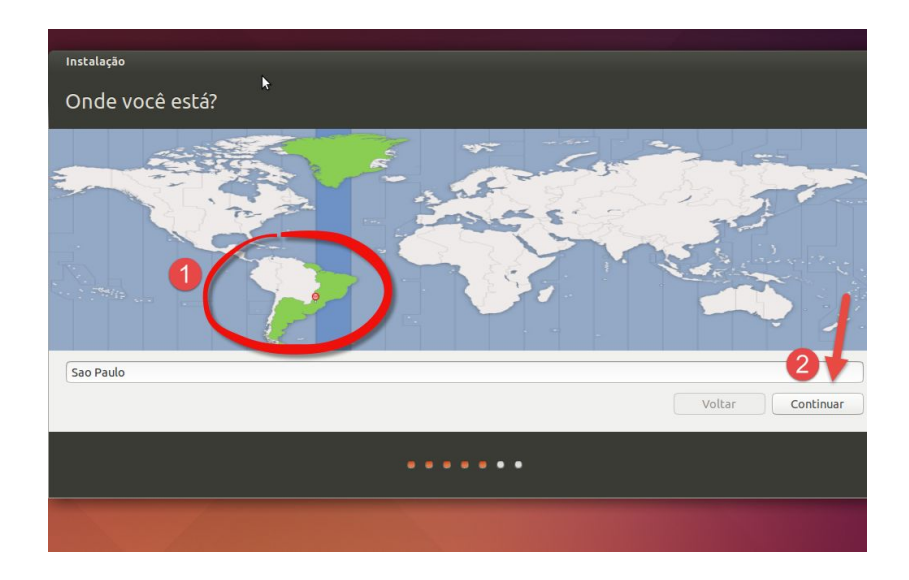

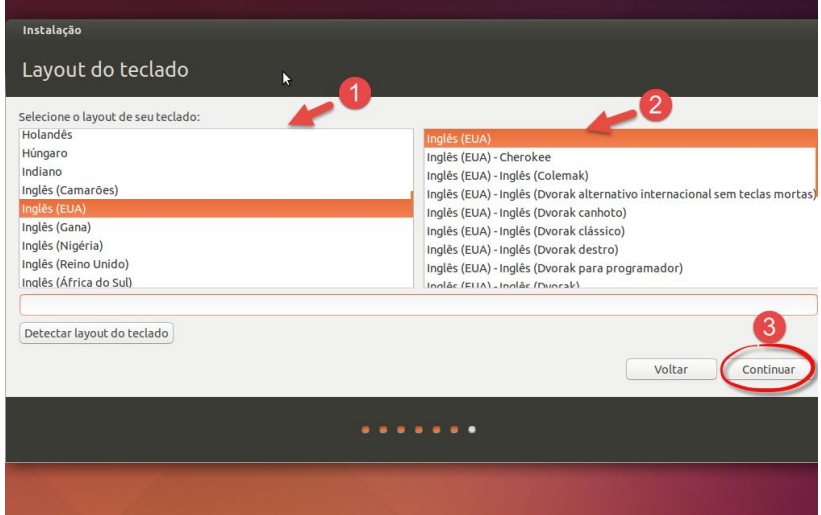

Agora finalmente, será solicitado o seu nome, o nome do computador. Diferente do Windows, essa senha é usada como proteção contra

Verifique se está com a versão atualizada em: <http://e-tinet.com/como-usar-virtualbox/>

operações diretas através do terminal do LINUX. Não se preocupe, você poderá escolher fazer o logon automaticamente sem digitar uma senha. Essa é a última etapa.

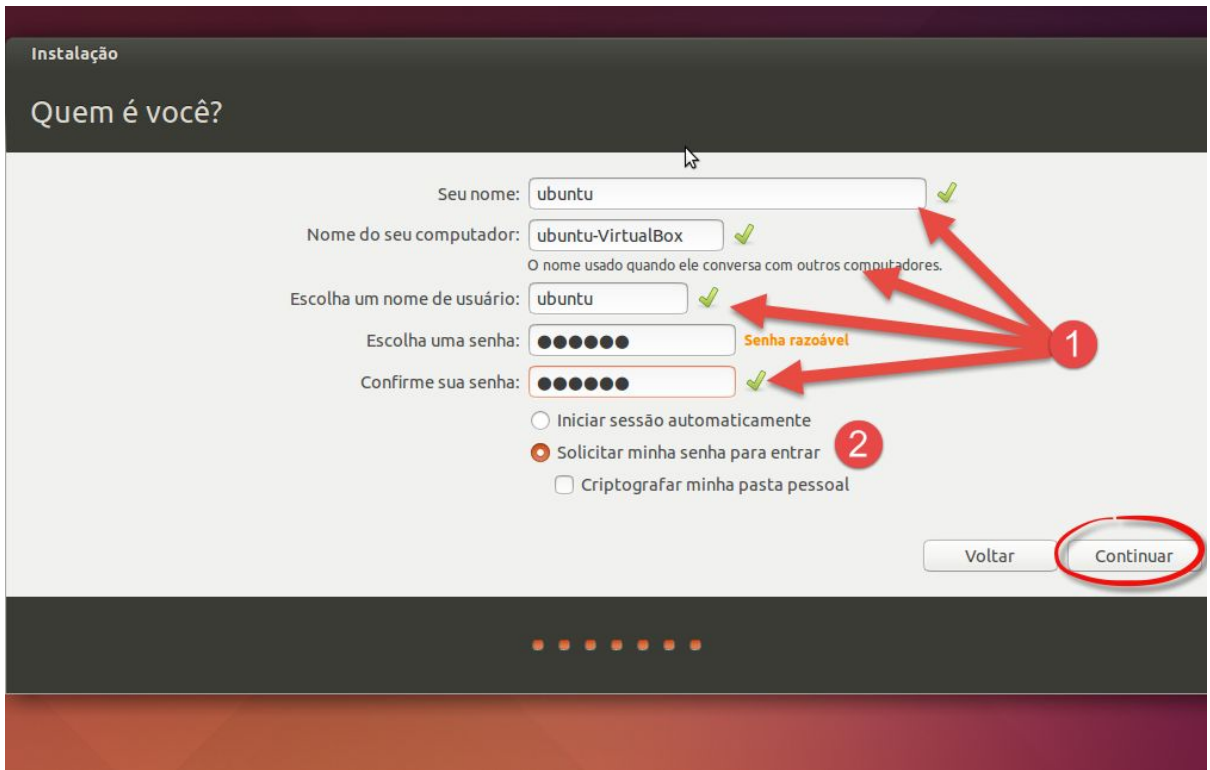

O Ubuntu vai terminar de copiar os arquivos e, em seguida, automaticamente baixar listas de repositório de pacotes (software). Assim que terminar, você receberá um aviso de que a instalação foi concluída. Antes de desligar, será solicitado a você remover qualquer mídia de instalação. Para fazer isso, clique com o botão direito sobre o ícone do CD na parte inferior da janela do VM e clique em "Remover disco da unidade virtual".

Verifique se está com a versão atualizada em: <http://e-tinet.com/como-usar-virtualbox/>

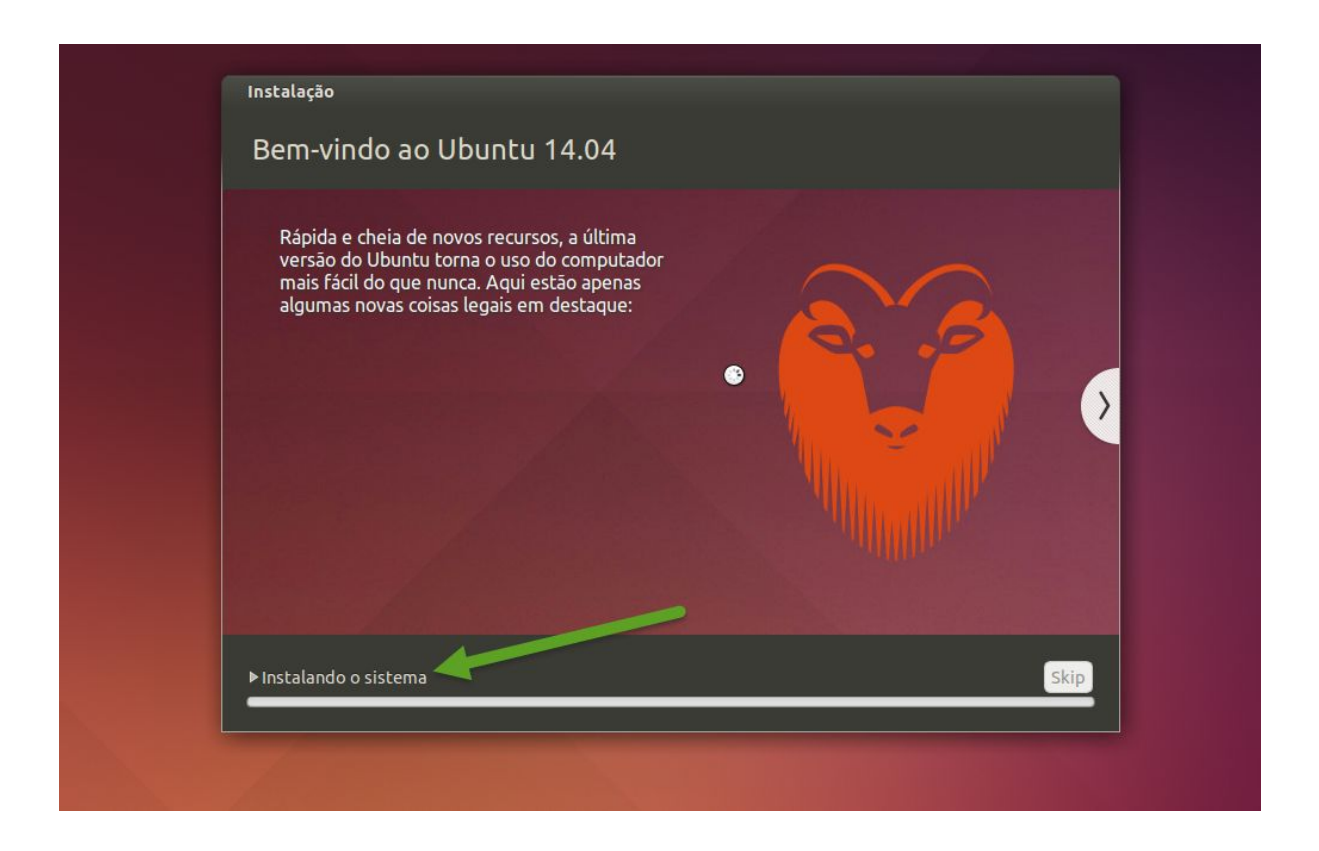

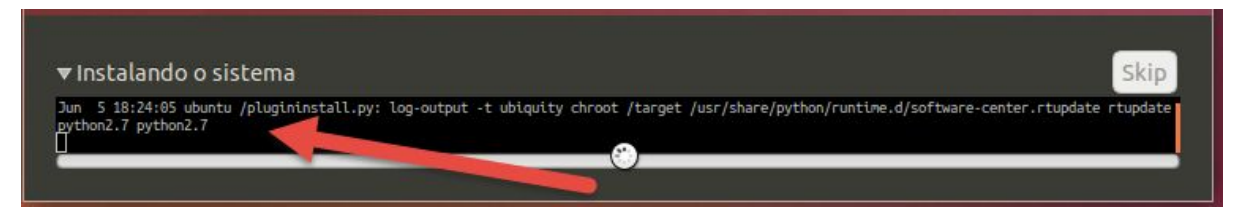

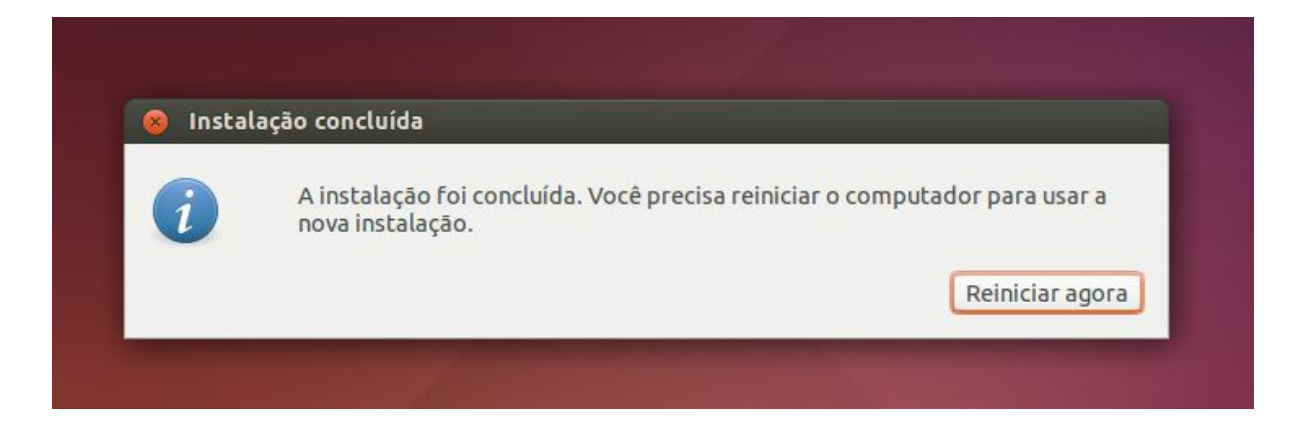

Pronto, agora você já tem uma VM com o UBUNTU instalado, mas calma, ainda falta alguns detalhes a configurar no Virtualbox para que

Verifique se está com a versão atualizada em: <http://e-tinet.com/como-usar-virtualbox/>

tudo funcione melhor, como a integração do mouse, a resolução da tela etc … iremos ver essas configurações adicionais ainda aqui nesse guia.

# <span id="page-26-0"></span>**4. CRIANDO UMA MÁQUINA VIRTUAL COM DEBIAN**

Instalar o Debian é ainda mais fácil que instalar o Ubuntu, e muito mais rápido também. A distribuição Linux que já serviu da base para tantas outras, até mesmo o Ubuntu tem de base do DEBIAN, aqui será instalada com um perfil para servidor, ou seja … se você está procurando como instalar um servidor LINUX com DEBIAN siga os passos abaixo.

#### <span id="page-26-1"></span>**Passo 1:**

Para criar uma nova VM, clique no botão "Novo" no canto superior esquerdo da janela do Gerenciador do VirtualBox. Escolha um nome para essa VM e escolha o tipo de sistema operacional / versão: "Linux" e "Debian", respectivamente. Clique em "Avançar".

No meu caso, eu irei fazer a instalação do DEBIAN em 64 bits.

Verifique se está com a versão atualizada em: <http://e-tinet.com/como-usar-virtualbox/>

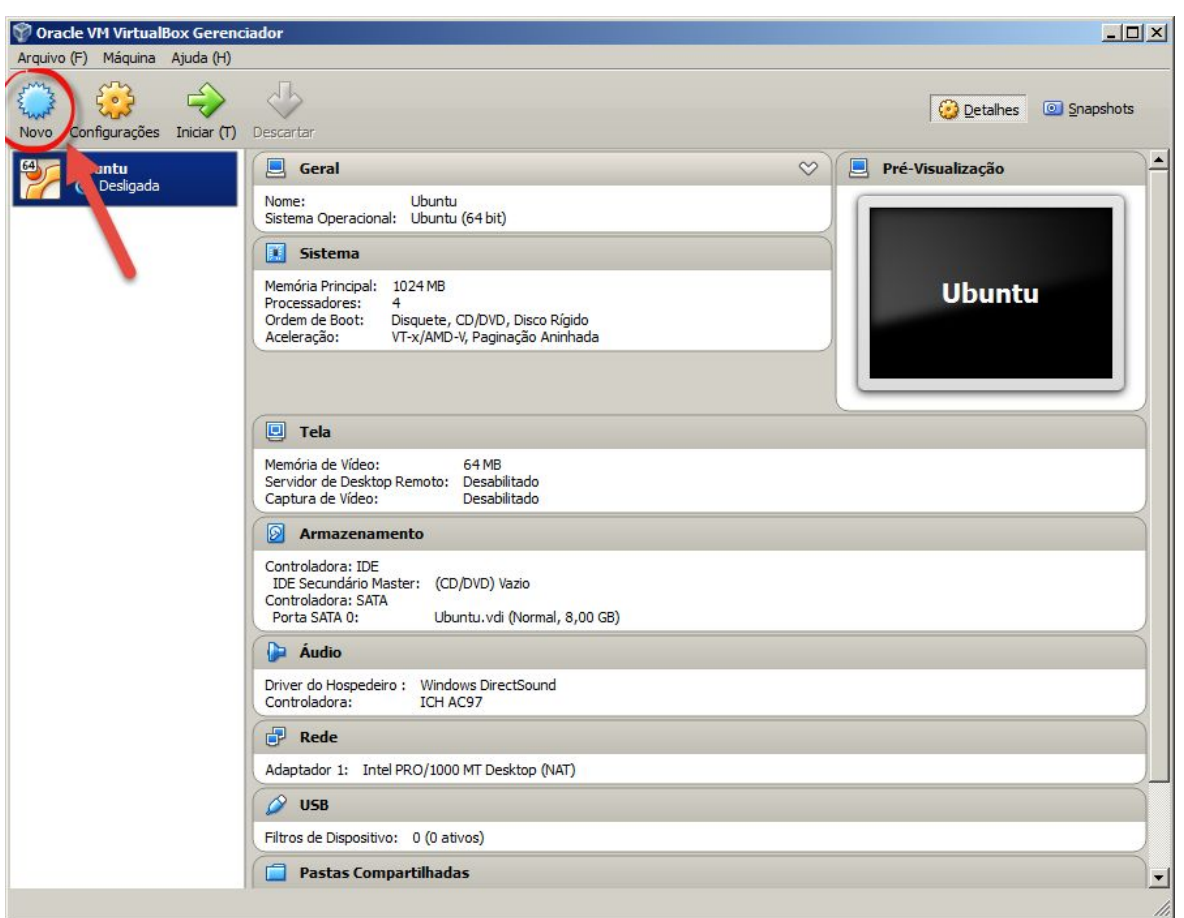

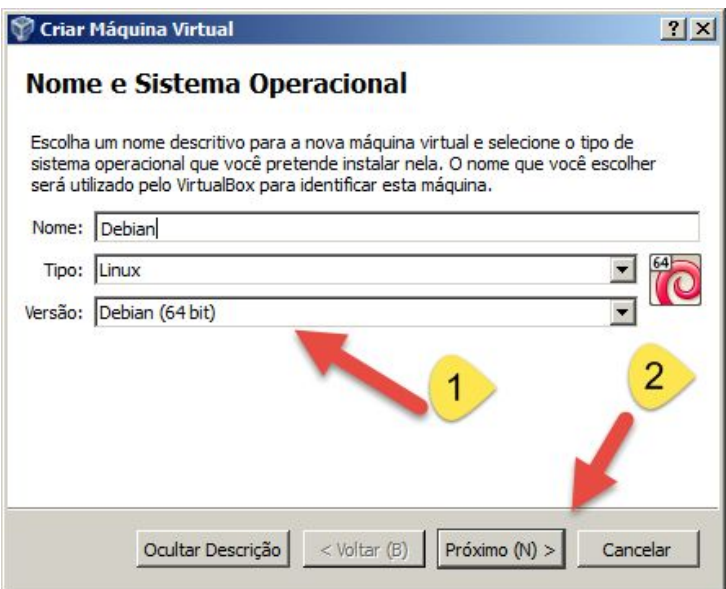

Verifique se está com a versão atualizada em: <http://e-tinet.com/como-usar-virtualbox/>

#### <span id="page-28-0"></span>**Passo 2:**

Para instalar o Debian eu recomendaria pelo menos 512MB de RAM, visto que iremos fazer somente a instalação básica do LINUX, e somente em modo texto, nada de ambiente gráfico em servidor.

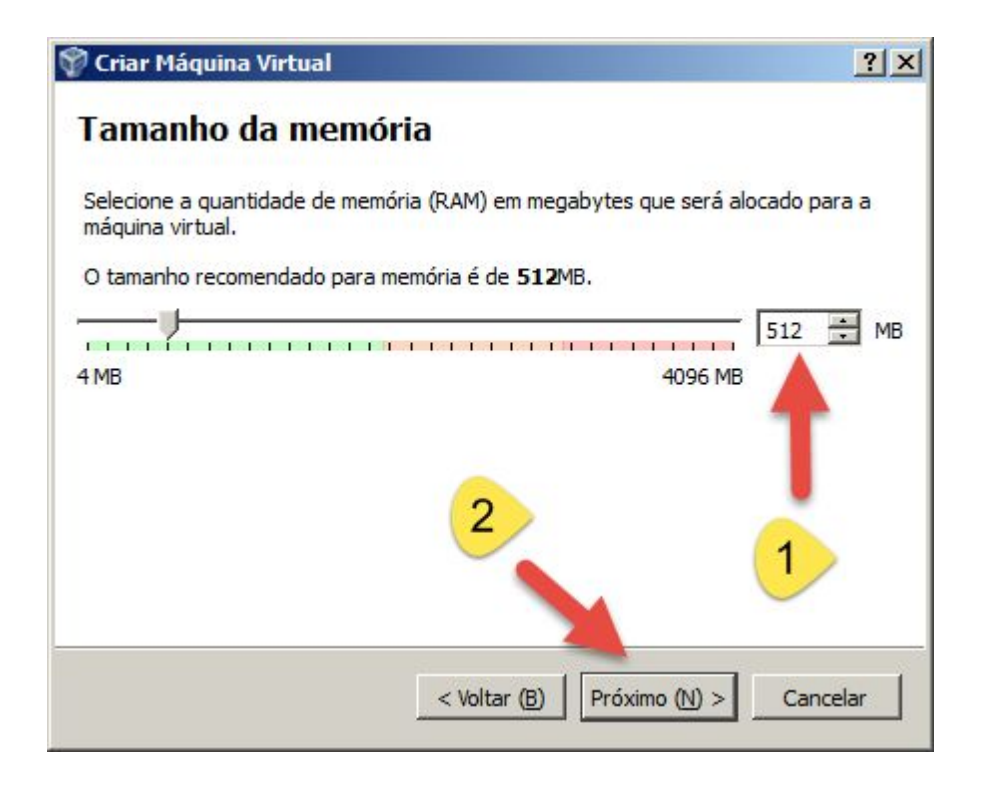

#### <span id="page-28-1"></span>**Passo 3:**

Agora você vai precisar criar um VHD para sua VM. Eu irei sugerir o uso de um disco dinâmico. O VirtualBox sugere um mínimo de 8 GB para uma VM Debian (É o bastante para fazer a instalação do Debian,). Se você está apenas experimentando, 8 GB de disco é mais do que suficiente. Agora clique em "Continuar" e depois em "Concluído" para sair do assistente VHD.

Verifique se está com a versão atualizada em: <http://e-tinet.com/como-usar-virtualbox/>

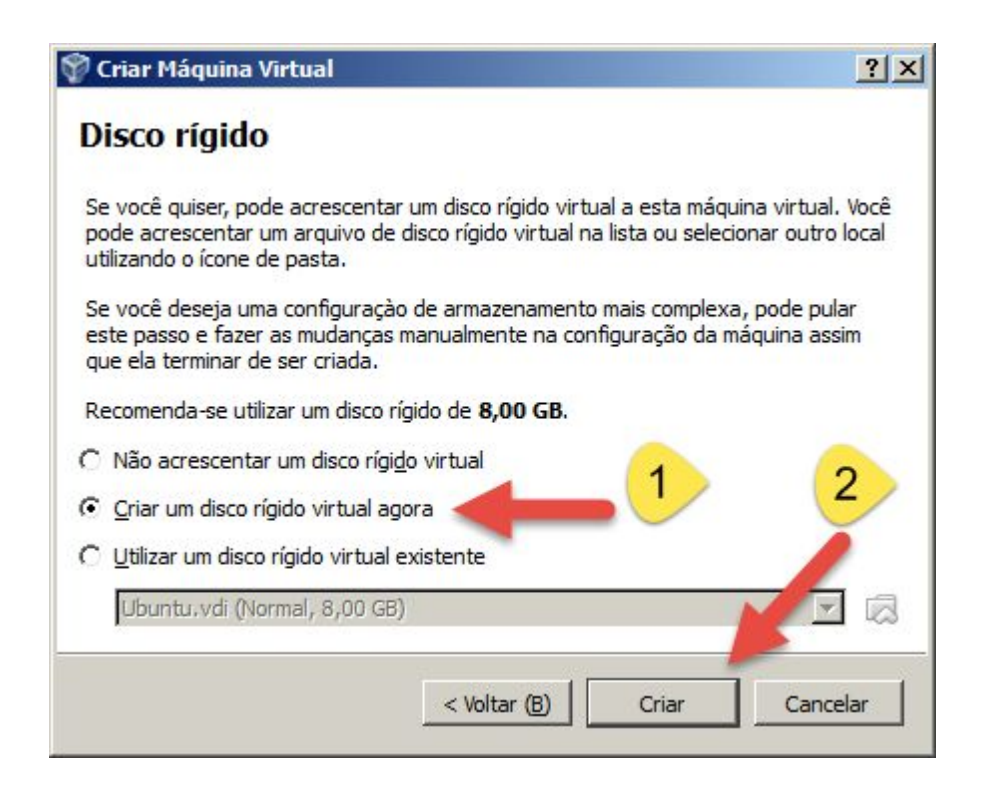

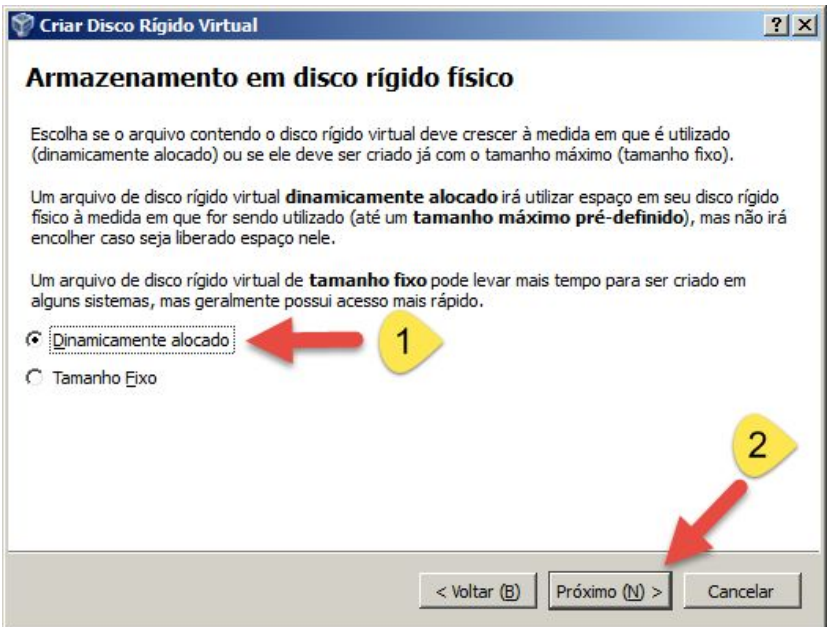

Verifique se está com a versão atualizada em: <http://e-tinet.com/como-usar-virtualbox/>

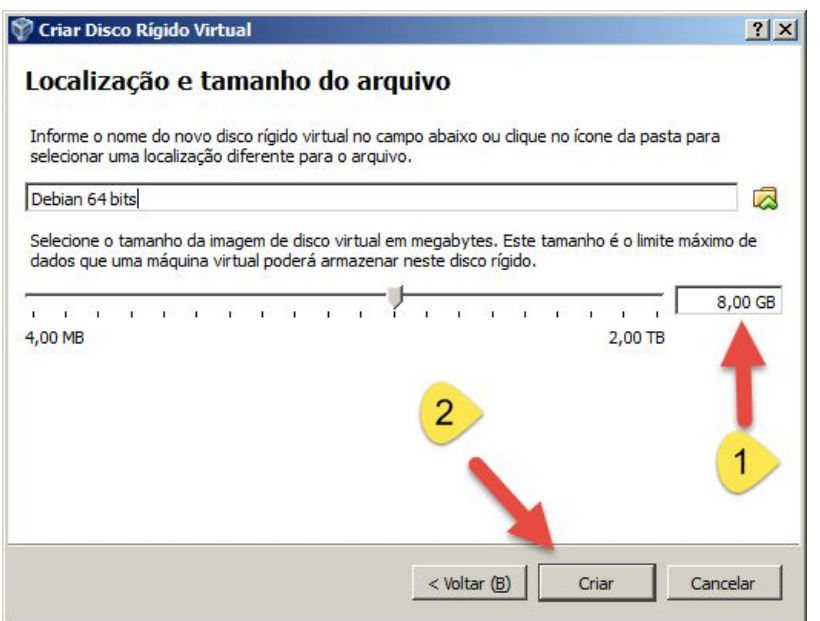

#### <span id="page-30-0"></span>**Passo 4:**

Inicie a nova VM usando o botão "Iniciar" na parte superior da janela do VirtualBox. O Assistente de Primeira Execução irá solicitar uma mídia de instalação.

Baixe a ultima versão do [DEBIAN](https://www.debian.org/CD/http-ftp/#stable) e salve o arquivo .iso. No Virtualbox clique no ícone da pasta e navegue até achar a imagem .iso que você acabou de baixar. Se você tiver um CD, você pode escolher a sua unidade de CD/DVD na lista suspensa.

Verifique se está com a versão atualizada em: <http://e-tinet.com/como-usar-virtualbox/>

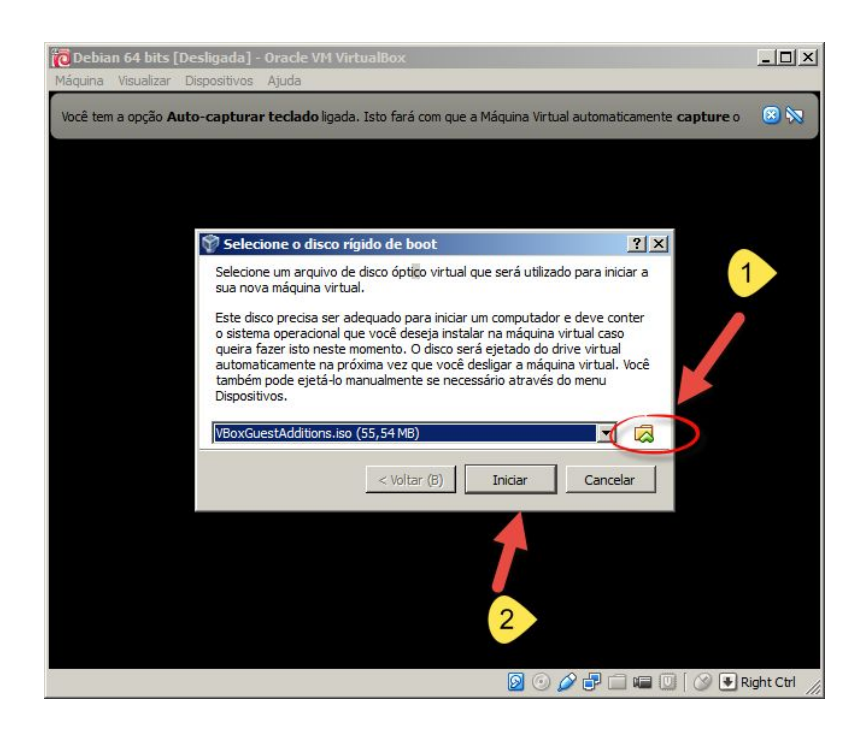

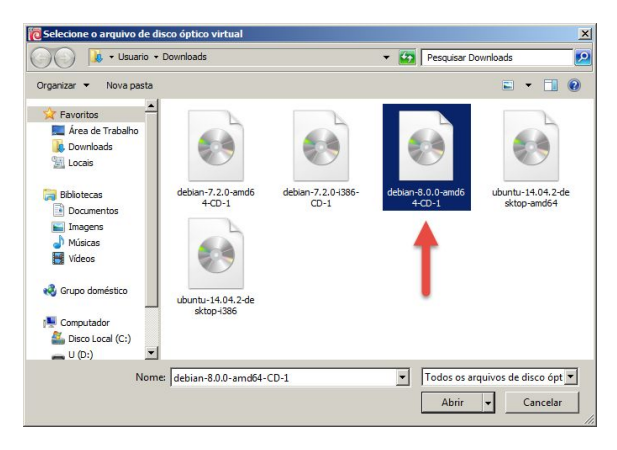

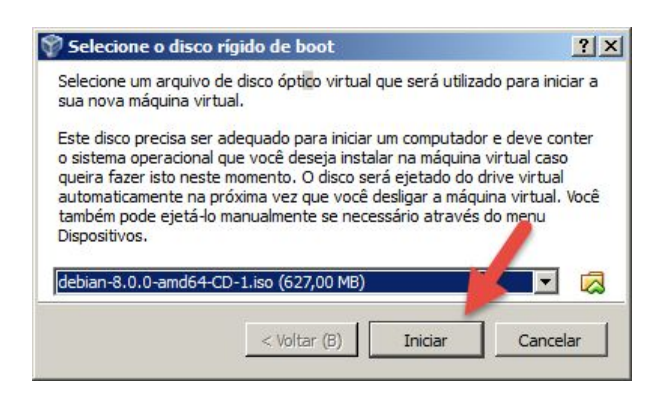

Verifique se está com a versão atualizada em: <http://e-tinet.com/como-usar-virtualbox/>

Depois de ter escolhido a fonte, clique em "Avançar" e depois em "Iniciar" para terminar com o assistente e iniciar a VM.

#### <span id="page-32-0"></span>**Passo 5:**

Quando a VM iniciar pelo CD você tem várias opções. Escolha a opção "Install" para iniciar a instalação no modo texto, é mais simples e mais rápida. ( pressione ENTER)

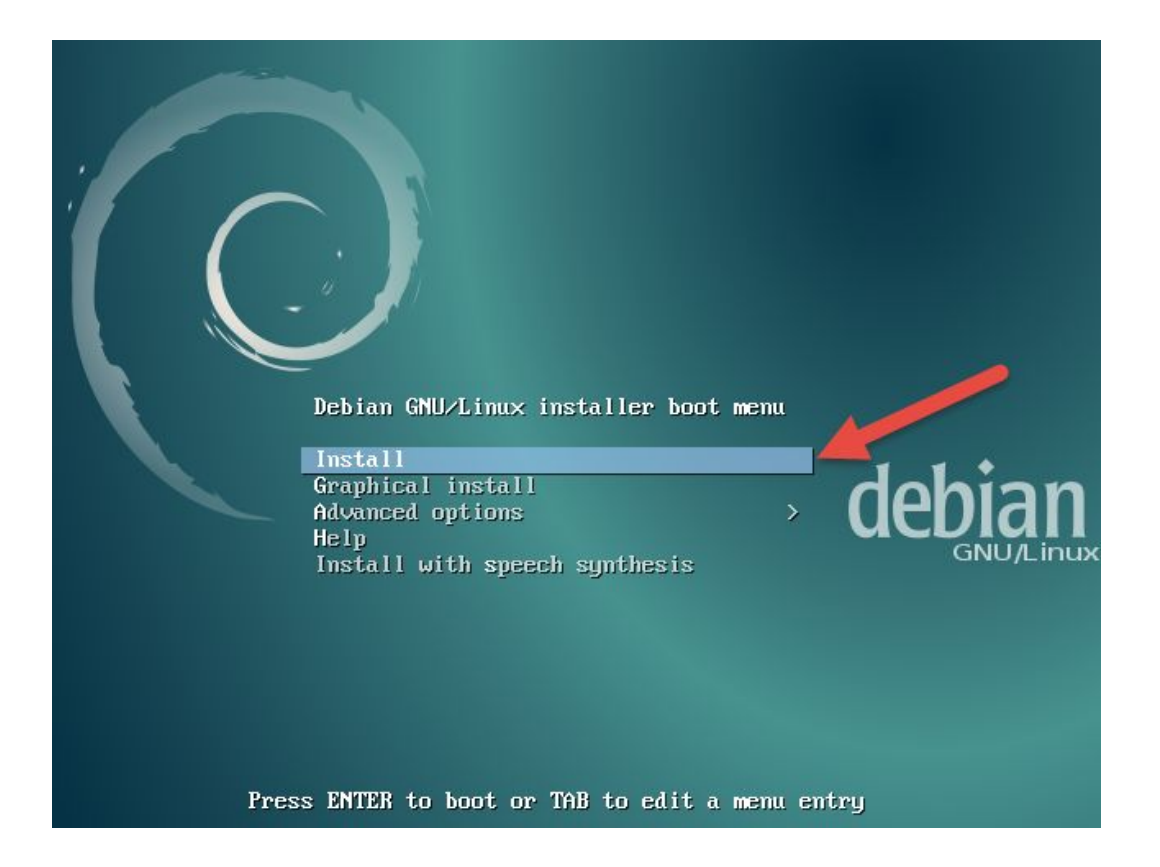

#### <span id="page-32-1"></span>**Passo 6:**

Agora escolha o idioma "Português do Brasil" e pressione "Enter". Mesmo se você receber uma mensagem informando que a tradução para

Verifique se está com a versão atualizada em: <http://e-tinet.com/como-usar-virtualbox/>

esse idioma está incompleto, escolha "Sim" para confirmar que irá continuar com esse idioma.

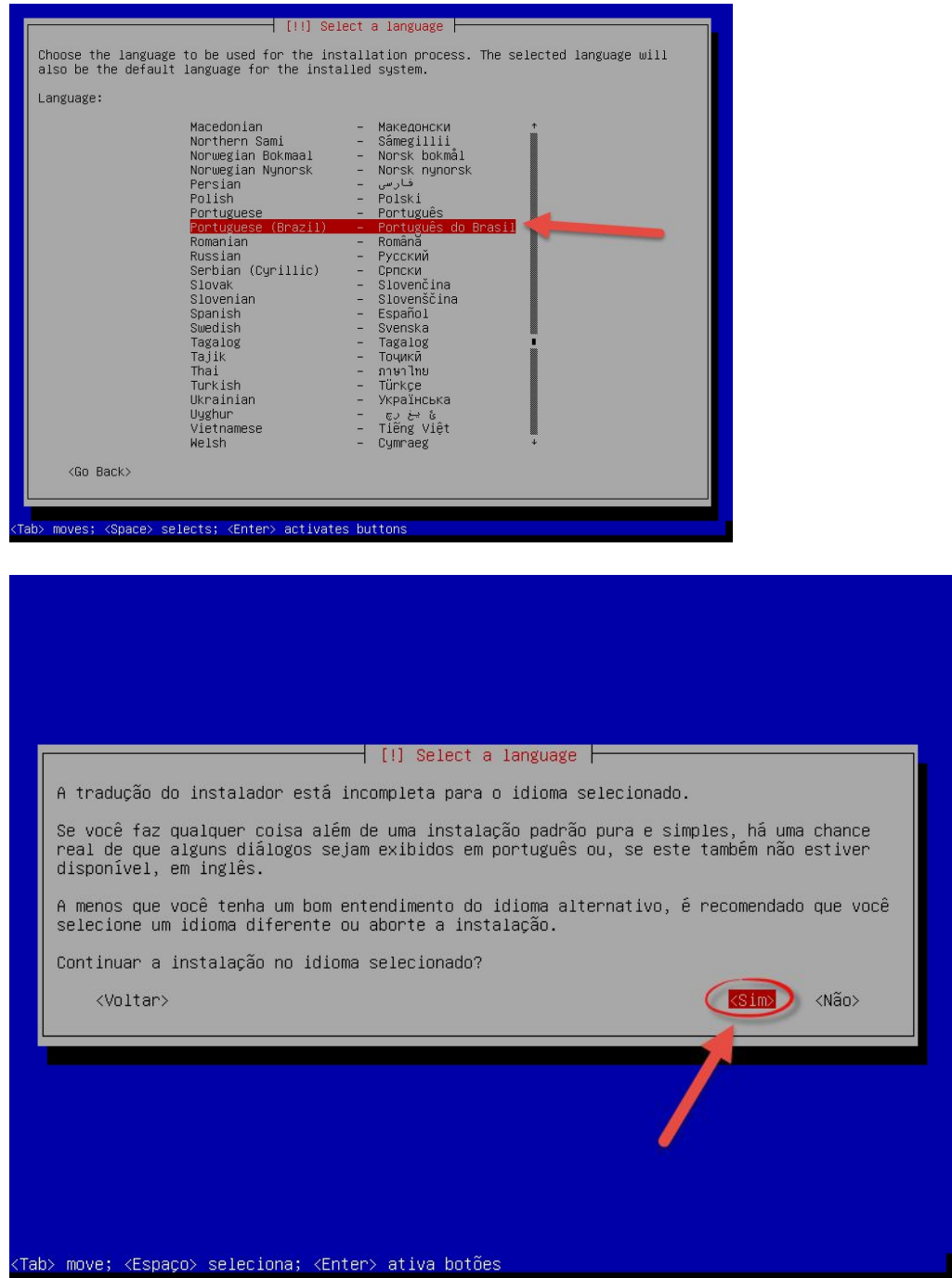

Verifique se está com a versão atualizada em: <http://e-tinet.com/como-usar-virtualbox/>

Agora confirme a sua localidade, como "Brasil", para configuração do fuso horário.

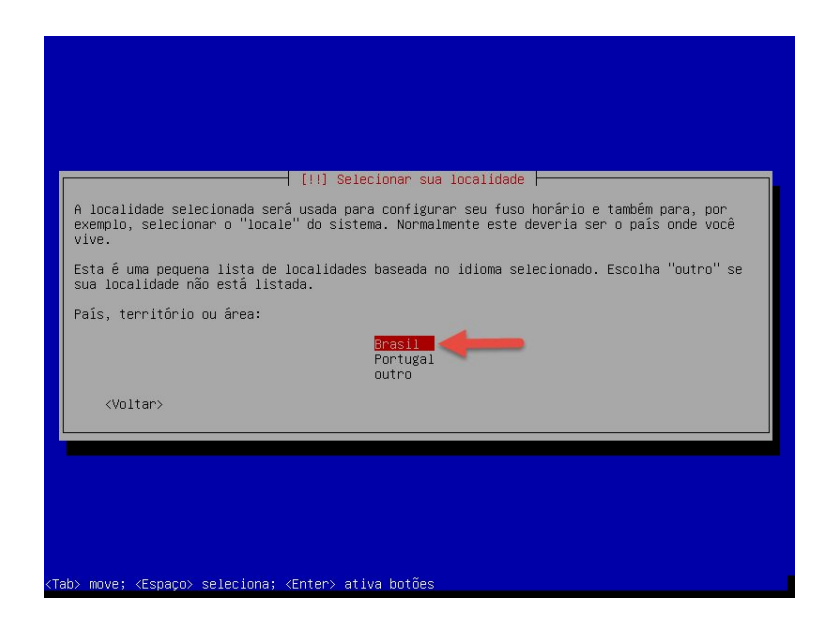

A escolha do teclado é bem particular, eu escolhi "Português Brasileiro" para um teclado ABNT2, você também tem a opção "Inglês Americano" deve servir para a maioria dos teclados no padrão americano.

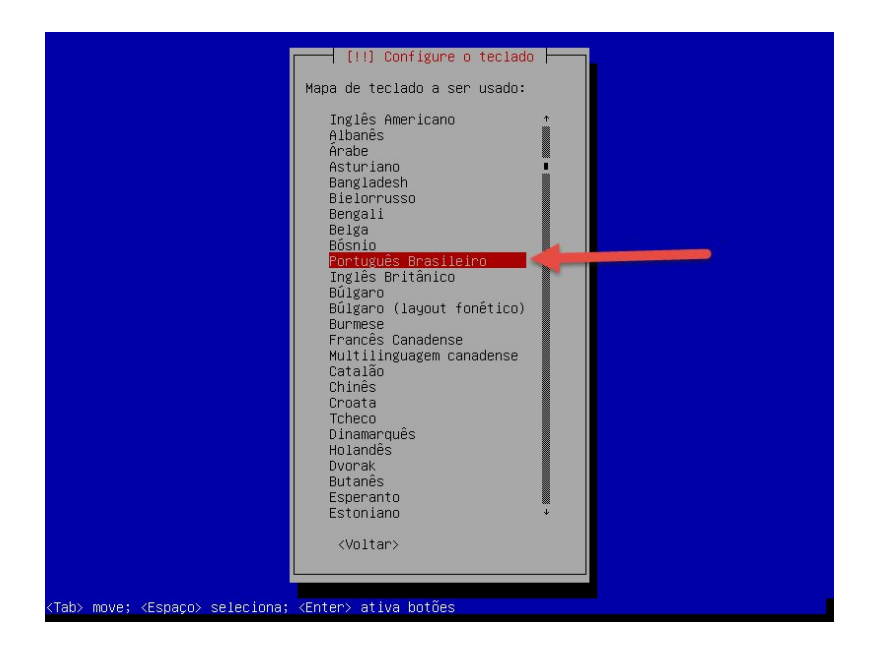

Verifique se está com a versão atualizada em: <http://e-tinet.com/como-usar-virtualbox/>

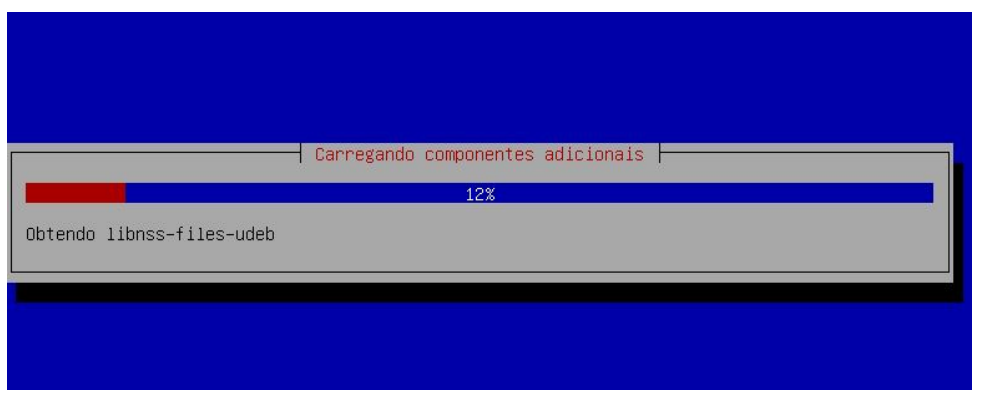

#### <span id="page-35-0"></span>**Passo 7:**

Configuração da rede será totalmente automática, mas você deverá informar o hostname ( nome do seu computador ) e o domínio padrão.

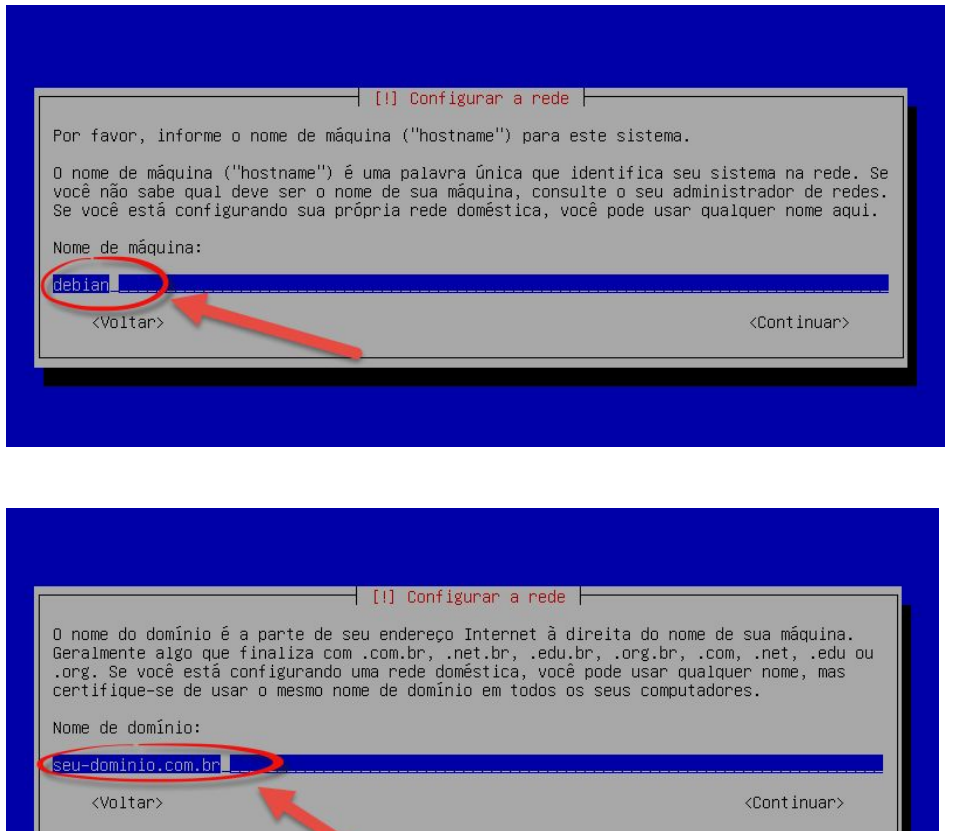

Verifique se está com a versão atualizada em: <http://e-tinet.com/como-usar-virtualbox/>

#### <span id="page-36-0"></span>**Passo 8:**

Por padrão, o Debian permite fazer login com o usuário root, o super usuário do LINUX, assim escolha uma senha para o usuário root que será o administrador do seu servidor.

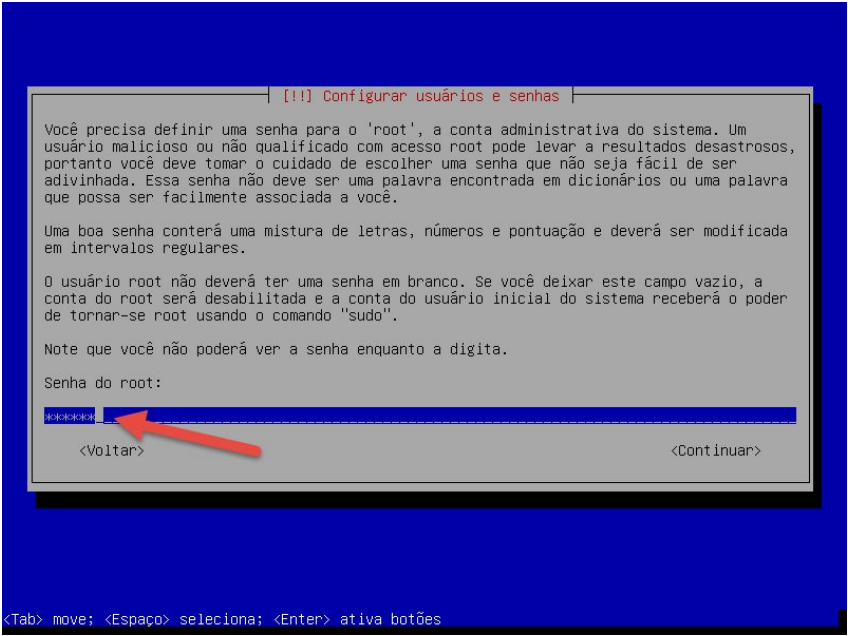

Também será solicitado a criação de um usuário comum do sistema, que poderá ser utilizado para acesso ao servidor.

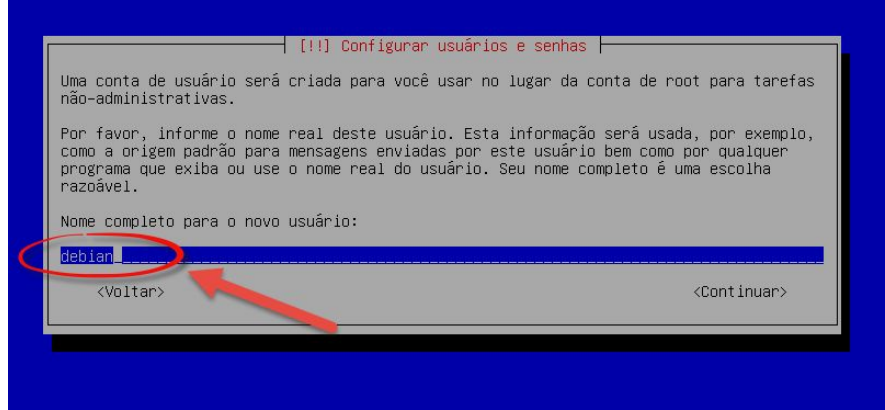

Verifique se está com a versão atualizada em: <http://e-tinet.com/como-usar-virtualbox/>

Por fim, escolha a região do Brasil para configurar o relógio do sistema.

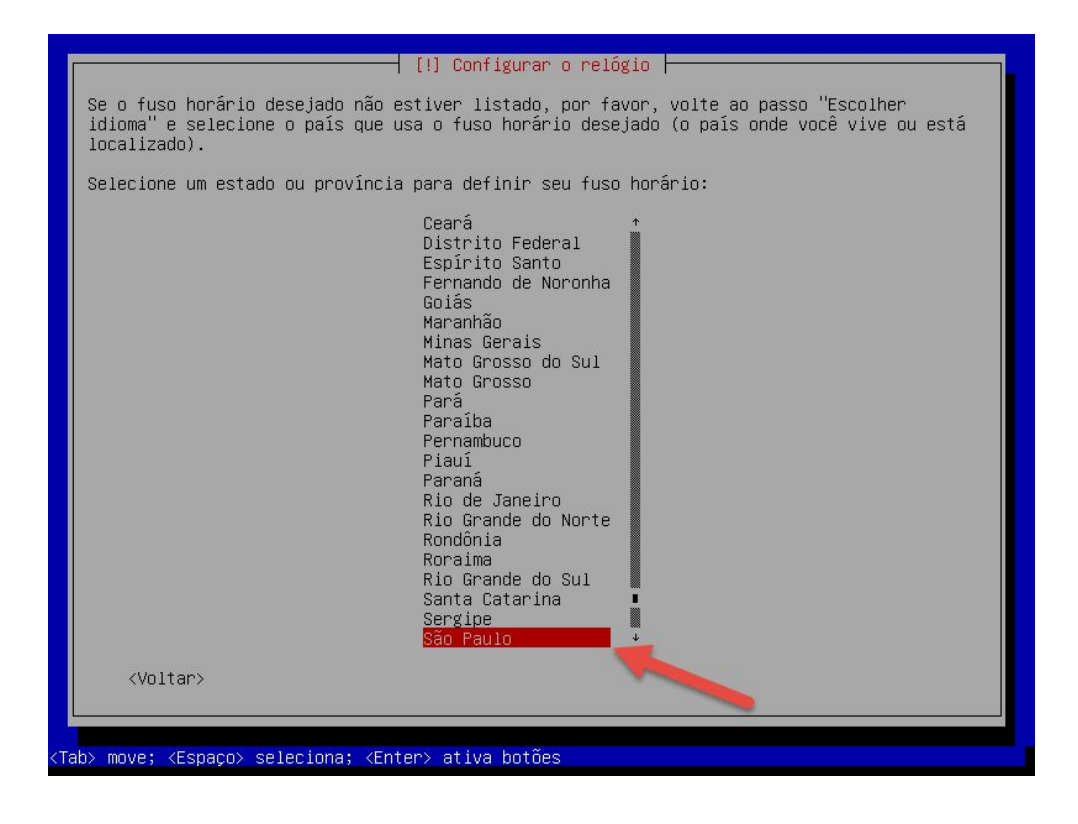

#### <span id="page-37-0"></span>**Passo 9:**

Agora vamos para a parte de particionamento do disco, nessa parte teremos muitas opções, mas como tenho que ser rápido nesse guia, vamos usar a opção mais fácil e automatizada.

Escolha a opção **"Assistido - usar o disco inteiro"**, dessa forma o instalador do Debian irá fazer um particionamento padrão no seu disco, lembrando que esse disco é um disco virtual, padrão do Virtualbox, pode ficar tranquilo pois não estamos trabalhando com o disco do seu computador.

Verifique se está com a versão atualizada em: <http://e-tinet.com/como-usar-virtualbox/>

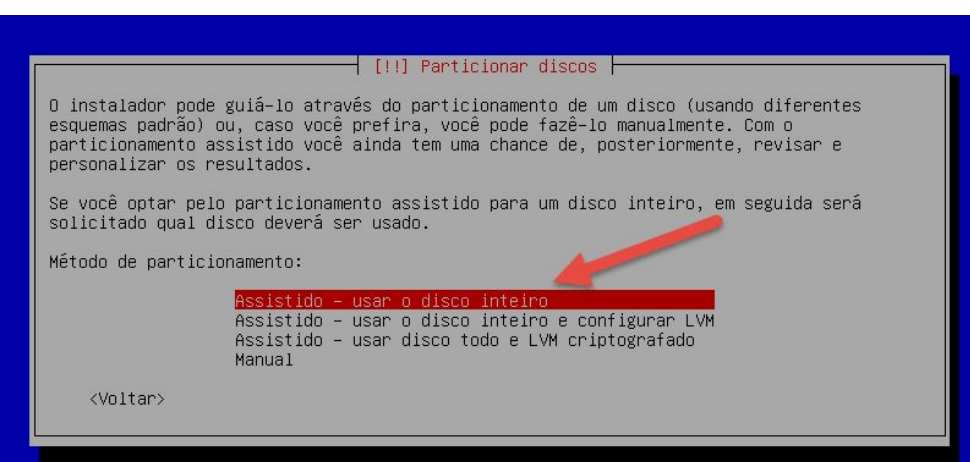

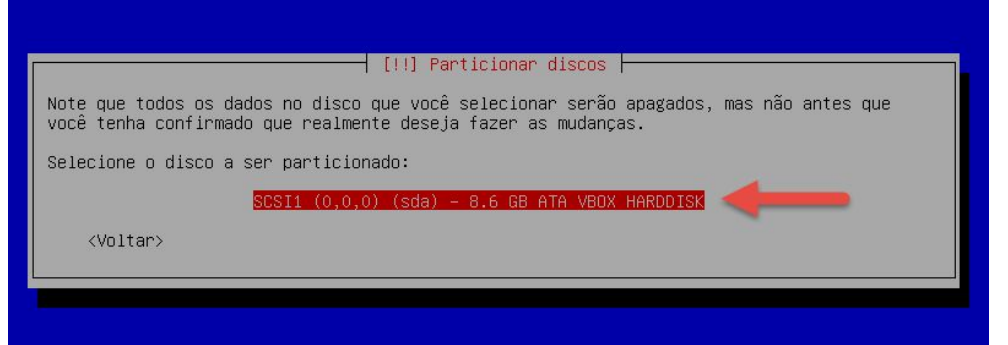

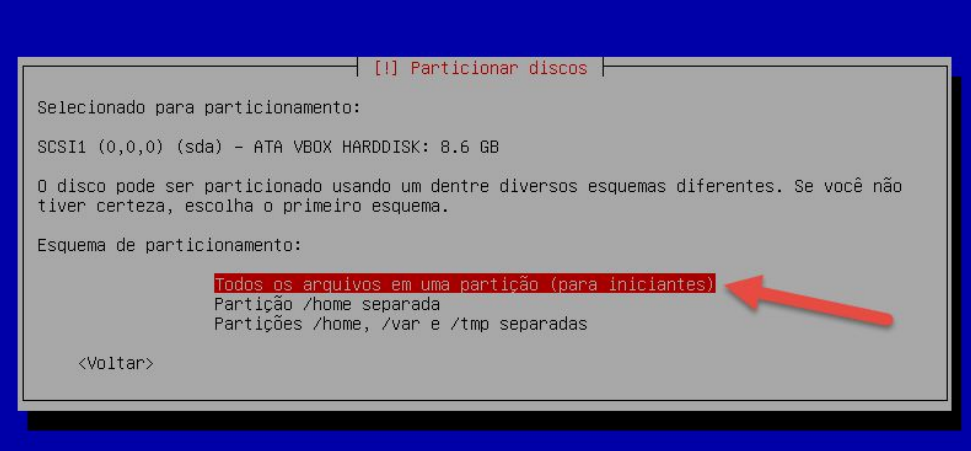

Verifique se está com a versão atualizada em: <http://e-tinet.com/como-usar-virtualbox/>

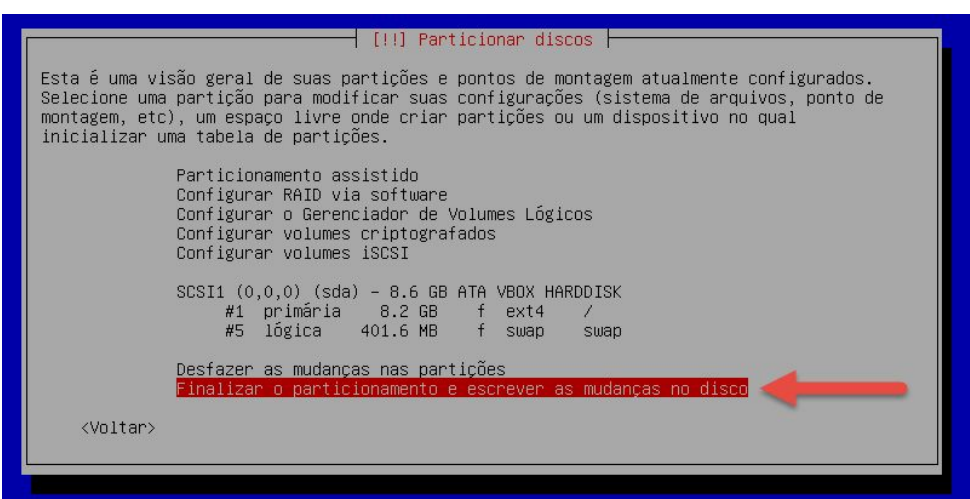

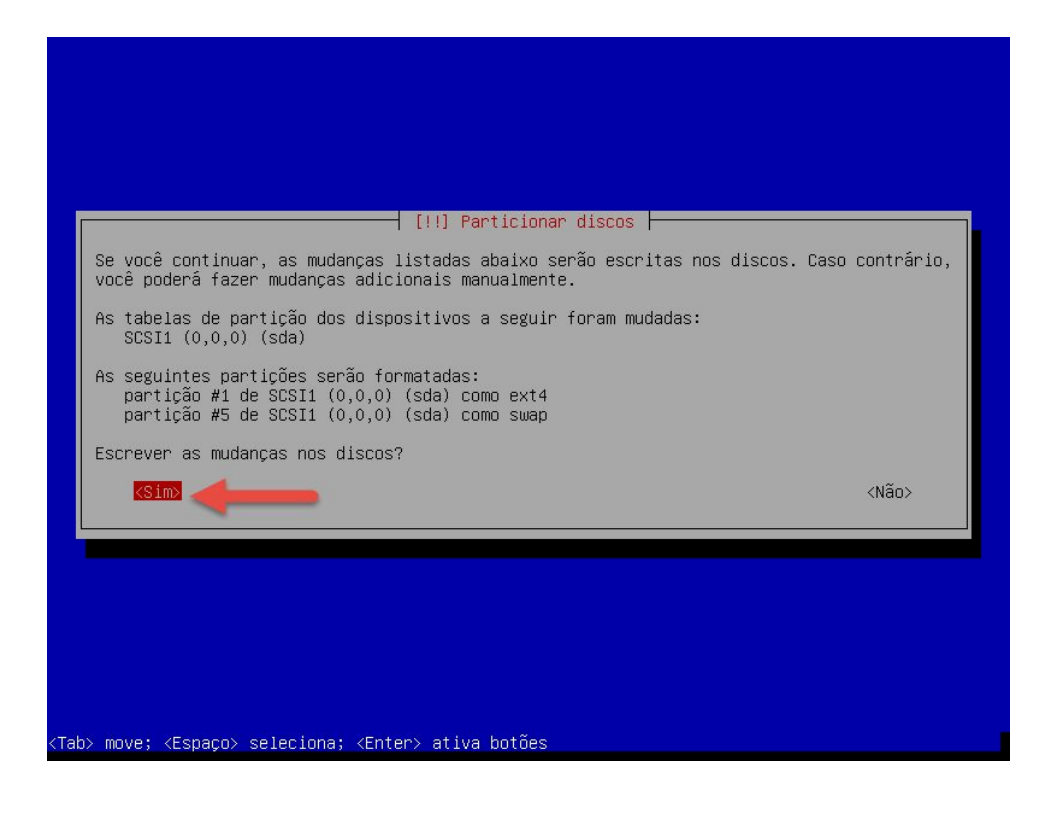

Verifique se está com a versão atualizada em: <http://e-tinet.com/como-usar-virtualbox/>

#### <span id="page-40-0"></span>**Passo 10:**

Aguarde o processo de instalação do sistema básico, e vamos configurar o gerenciador de pacotes do Debian, para possibilitar a escolha dos pacotes que serão instalados em nosso servidor.

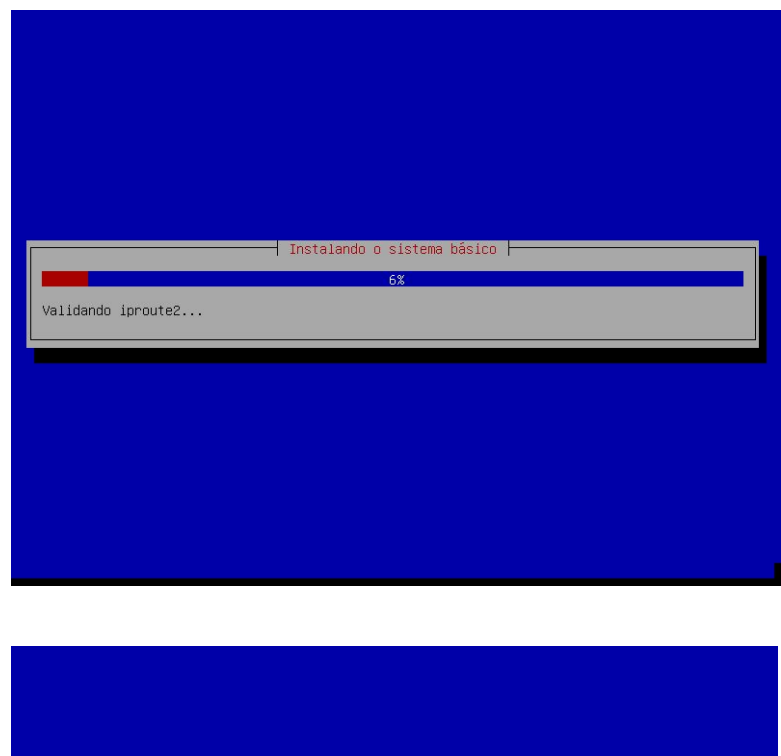

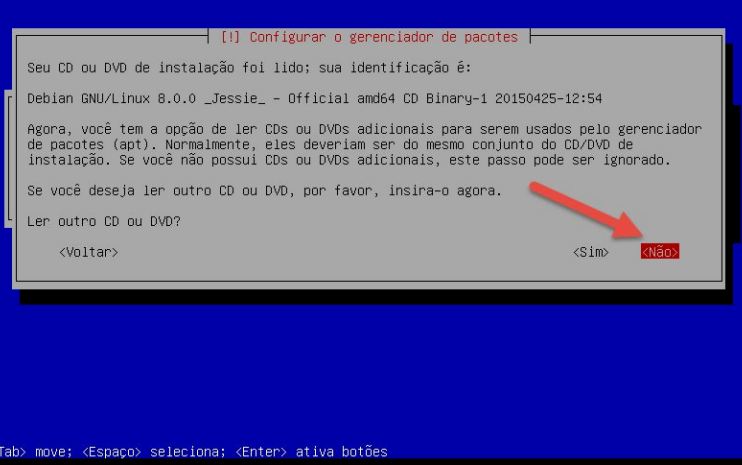

Verifique se está com a versão atualizada em: <http://e-tinet.com/como-usar-virtualbox/>

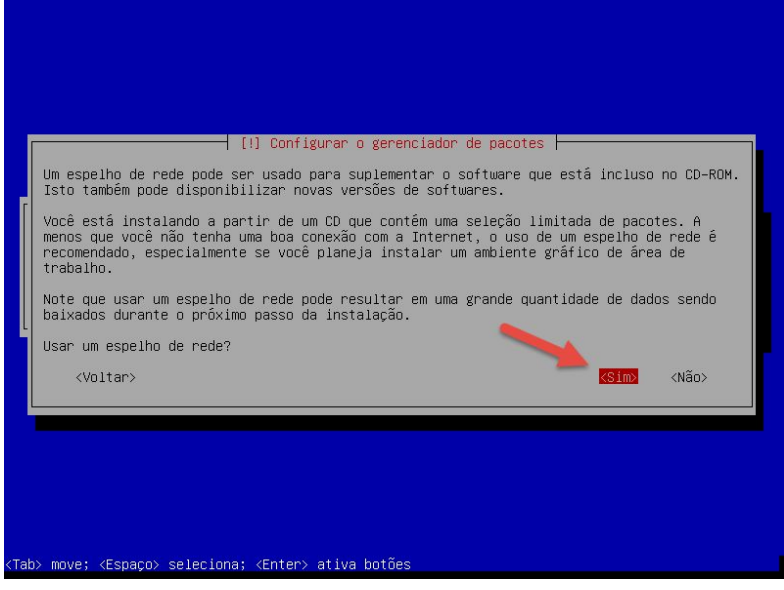

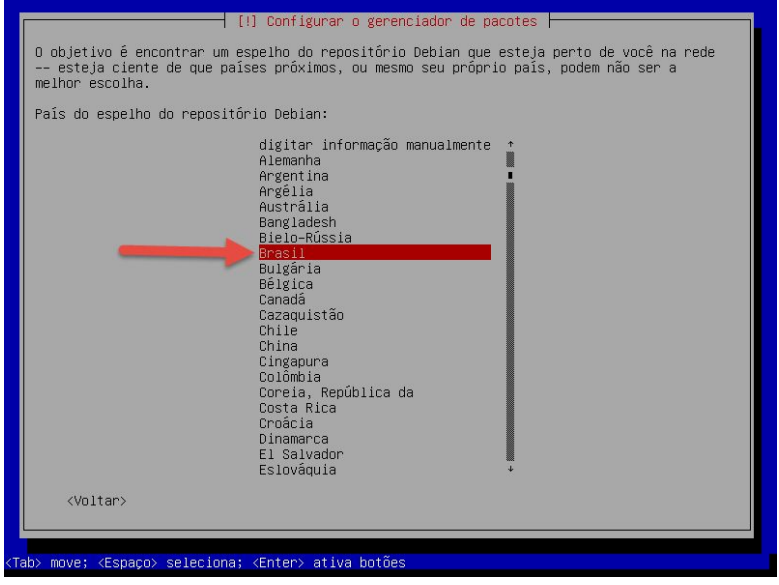

Verifique se está com a versão atualizada em: <http://e-tinet.com/como-usar-virtualbox/>

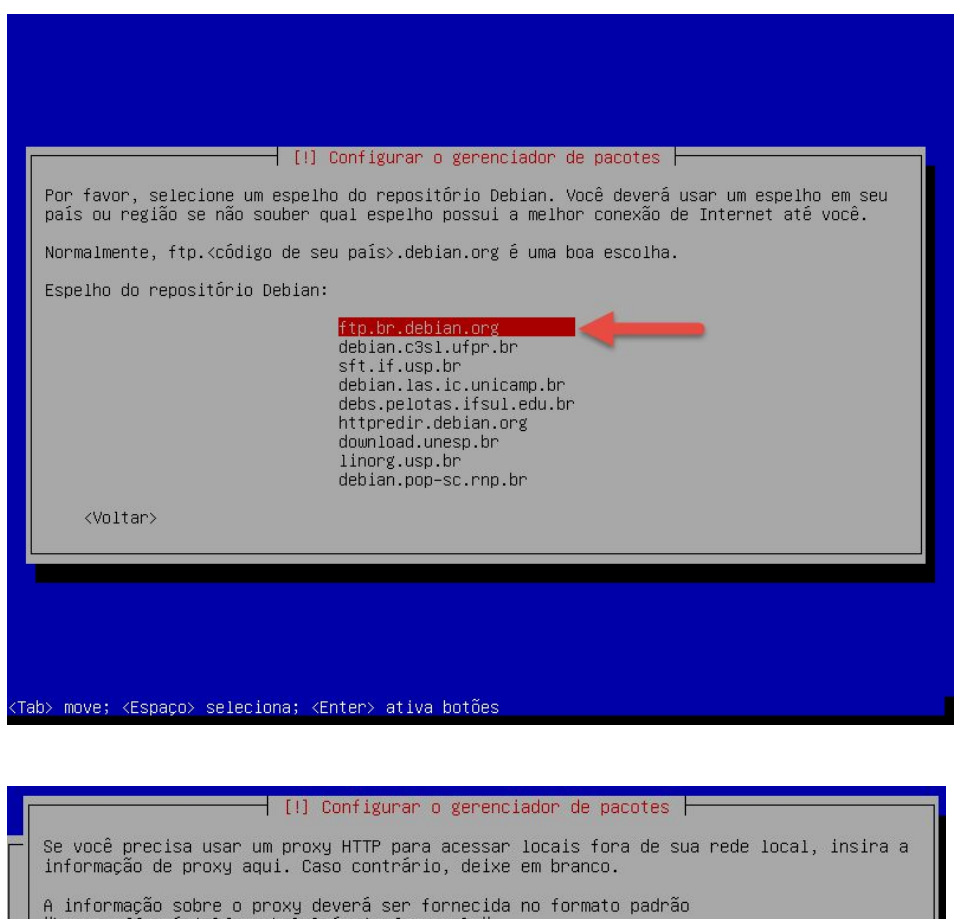

"http://[[usuário][:senha]@]máquina[:porta]/".

Informação sobre proxy HTTP (deixe em branco para nenhum):

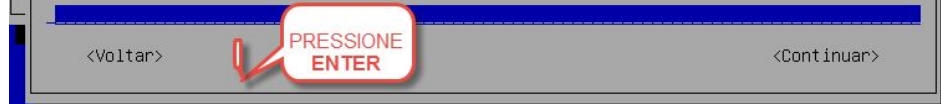

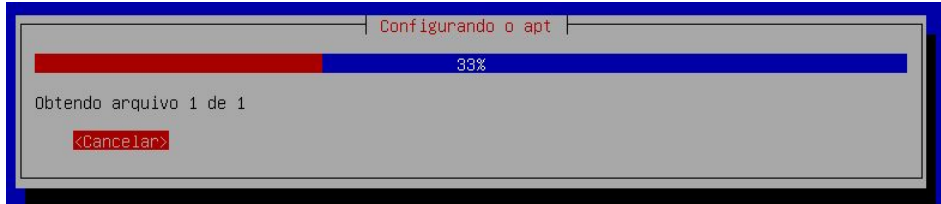

Verifique se está com a versão atualizada em: <http://e-tinet.com/como-usar-virtualbox/>

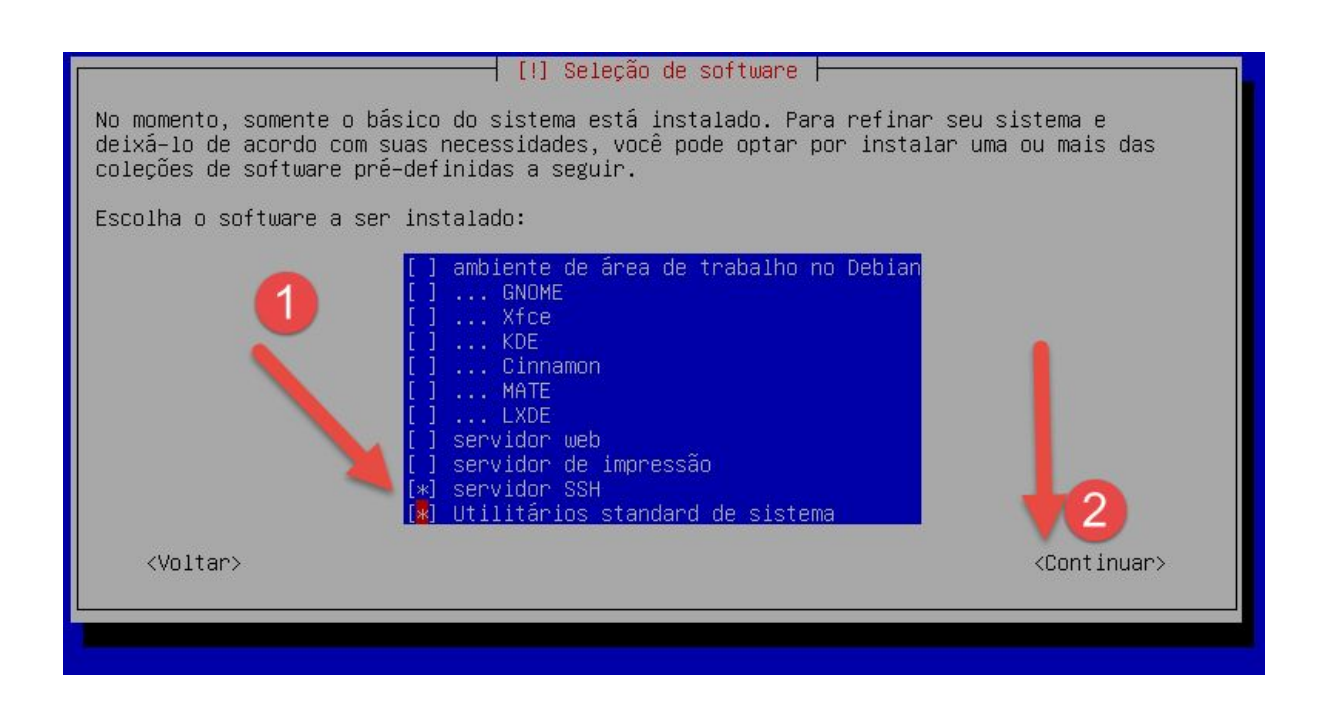

Quando chegar na tela acima, muita atenção por favor. Você deverá escolher apenas o **"servidor SSH"** e **"Utilitários standard de sistema"**, escolha essas duas opções utilizando a barra de espaço.

Isso é tudo que precisamos, para ter um sistema LINUX DEBIAN rodando, e pronto para receber qualquer tipo de configuração de servidor.

#### <span id="page-43-0"></span>**Passo 11:**

Depois de aguardar a instalação dos pacotes selecionados, você será avisado pelo instalador do DEBIAN sobre a necessidade de instalar e configurar o gerenciador de BOOT, que no caso do DEBIAN será o GRUB.

Verifique se está com a versão atualizada em: <http://e-tinet.com/como-usar-virtualbox/>

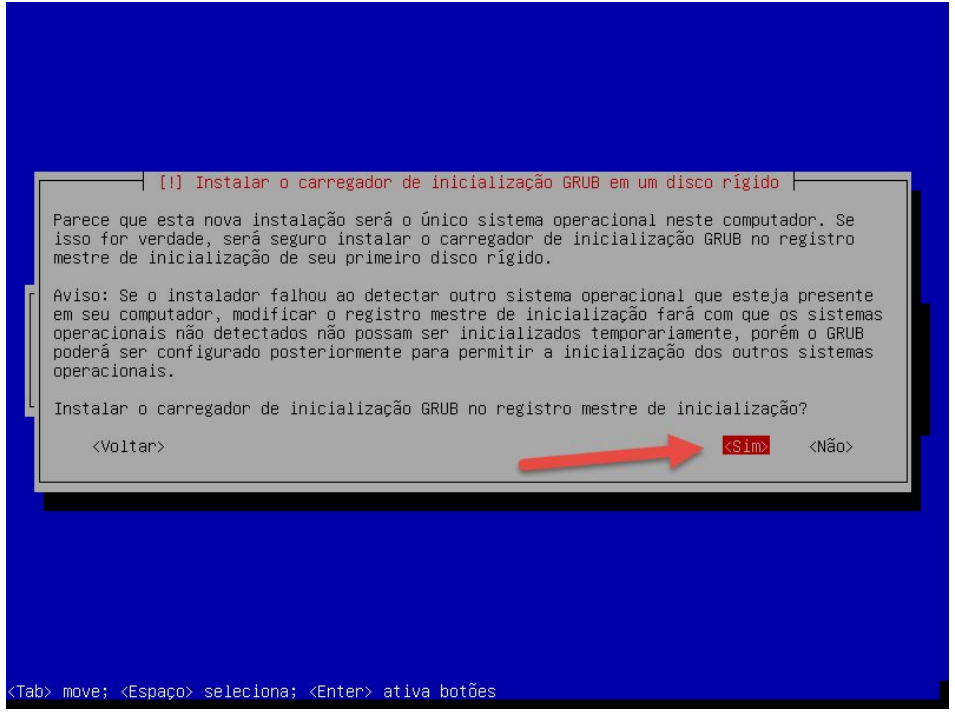

Responda "Sim" para fazer a instalação do GRUB e na próxima tela, escolha o dispositivo do LINUX sugerido, onde será feito a instalação do GRUB

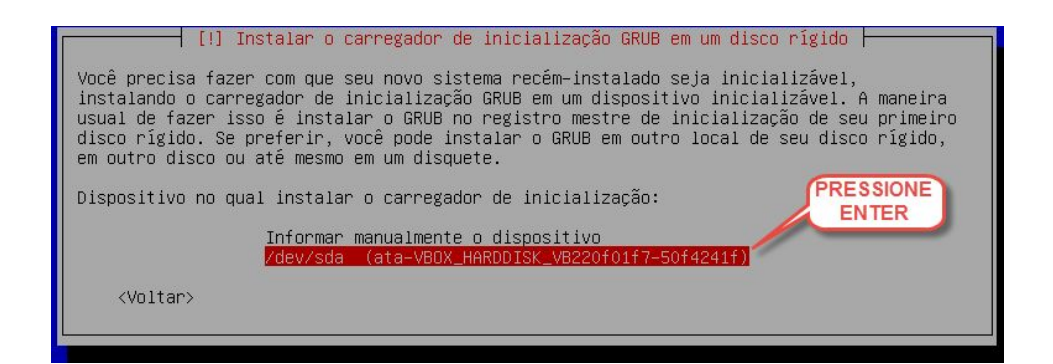

Verifique se está com a versão atualizada em: <http://e-tinet.com/como-usar-virtualbox/>

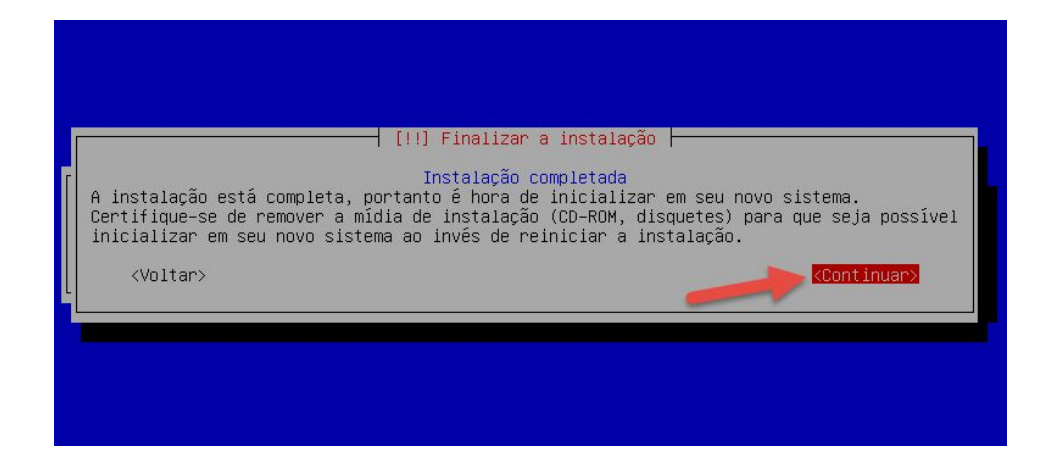

Pronto, agora o seu servidor DEBIAN já está instalado e pronto para o uso.

# <span id="page-45-0"></span>**5. Instalando Adicionais para Convidado**

Instalar os Adicionais para Convidado no Ubuntu é muito interessante ( assim como em outras distribuições), você vai tornar algumas integrações adicionais como por exemplo a integração do ponteiro do mouse, tela cheia no ambiente gráfico do LINUX.

Vamos ao passo a posso para habilitar as opções de hardware e instalar os adicionais para convidado. ( OBS.: É como se você estivesse monstrando ao Virtualbox que o seu host tem os recursos e pode compartilhar isso com a VM criada)

Verifique se está com a versão atualizada em: <http://e-tinet.com/como-usar-virtualbox/>

#### <span id="page-46-0"></span>**Passo 1:**

Desligue a VM com Ubuntu, porque temos alguns ajustes para mudar. Agora, clique no botão "Configurações" no canto superior esquerdo da janela do Gerenciador do VirtualBox.

Vá para a aba "Monitor". Você deve alocar 64 MB ou mais de RAM ( se você tiver uma placa de aceleração 3D pode marcar a opção conforme abaixo)

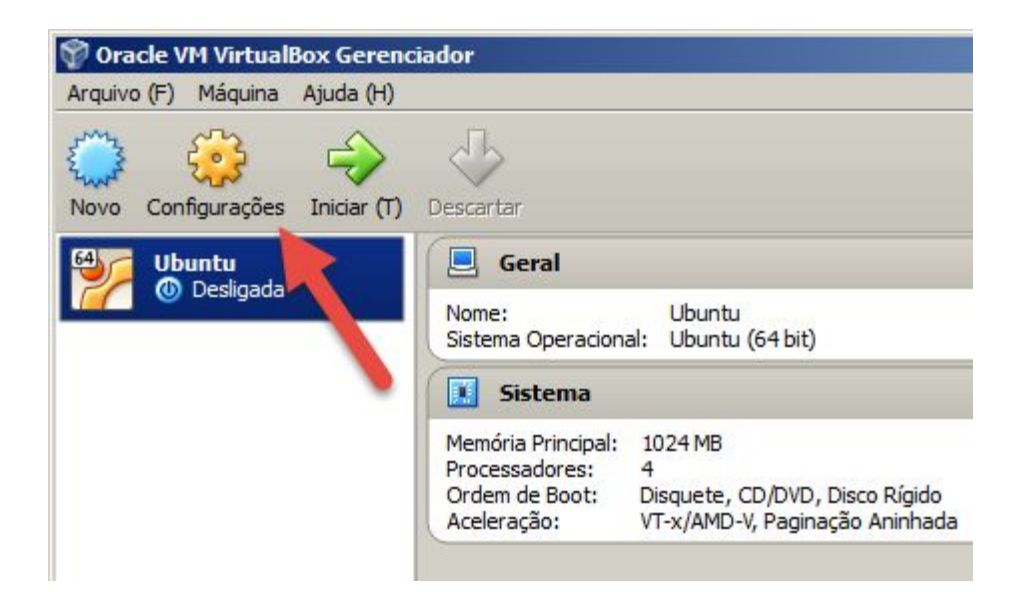

Verifique se está com a versão atualizada em: <http://e-tinet.com/como-usar-virtualbox/>

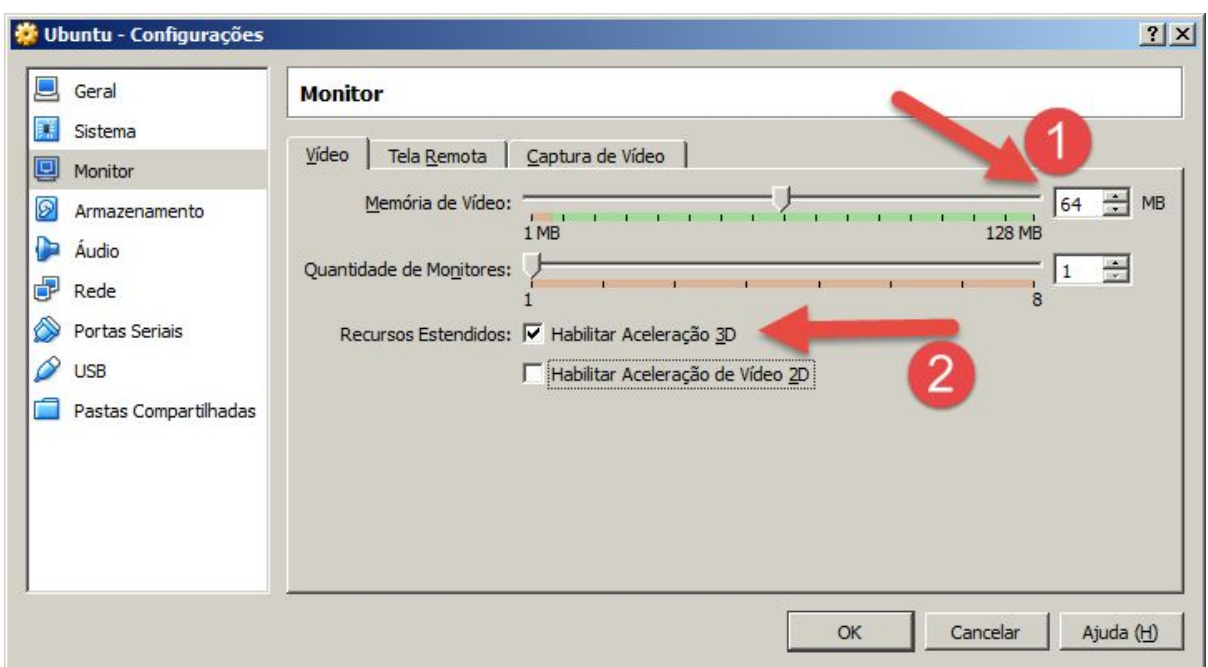

#### <span id="page-47-0"></span>**Passo 2:**

Agora conecte a imagem iso com os Adicionais para convidado do VirtualBox, no Menu Dispositivos-> Inserir imagem de CD dos Adicionais para Convidado

Verifique se está com a versão atualizada em: <http://e-tinet.com/como-usar-virtualbox/>

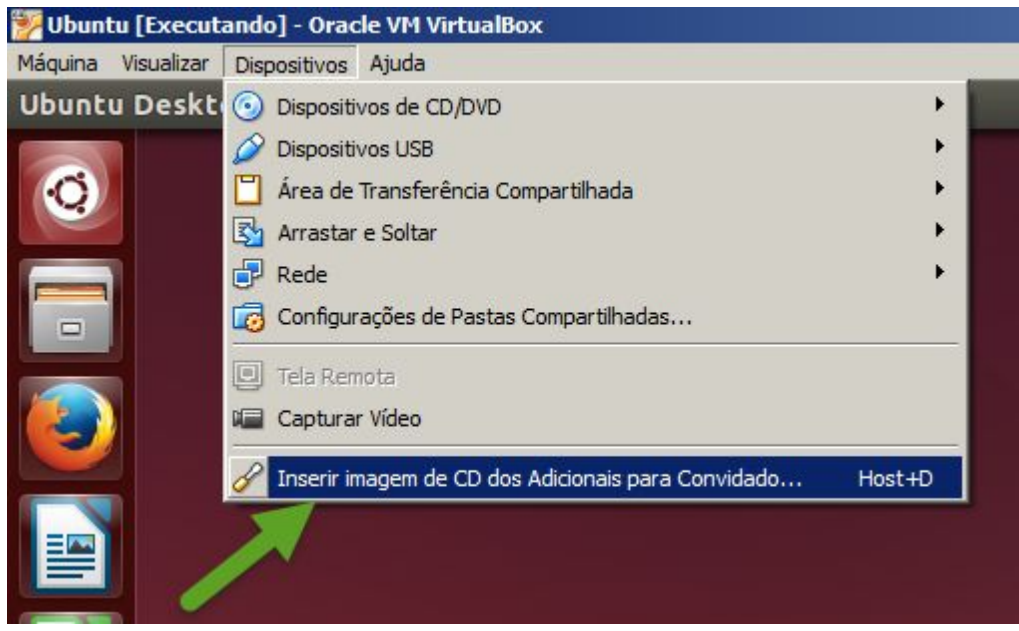

Em seguida, abra o terminal no Ubuntu, conforme a imagem abaixo. Simplesmente clique no icone do Ubuntu e pesquise digitando "Terminal".

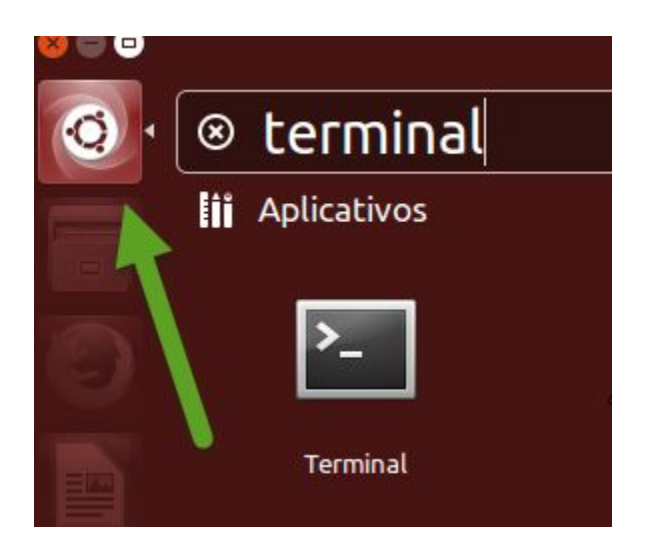

#### <span id="page-48-0"></span>**Passo 3:**

Agora vamos executar alguns comandos:

Verifique se está com a versão atualizada em: <http://e-tinet.com/como-usar-virtualbox/>

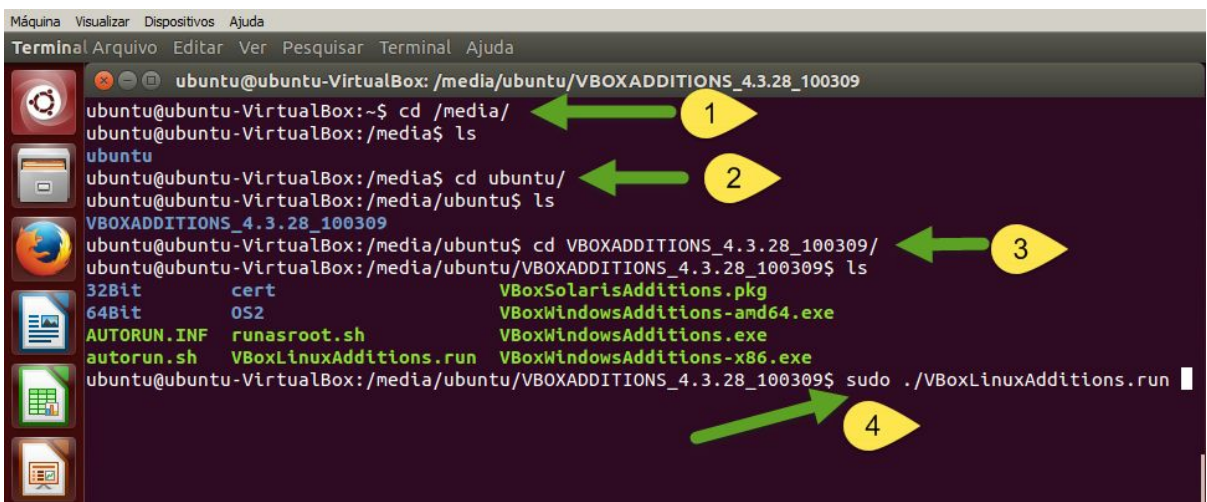

Aguarde o processo terminar, e finalmente reinicie a VM, digite:

# sudo reboot

Verifique se está com a versão atualizada em: <http://e-tinet.com/como-usar-virtualbox/>

## <span id="page-50-0"></span>**6. Bônus - Configurações avançadas**

#### <span id="page-50-1"></span>**6.1 Pastas Compartilhadas**

Uma das características realmente úteis do VirtualBox depois que você instala os **Adicionais para Convidado** é a sua capacidade de compartilhar pastas entre o sistema operacional host e do sistema operacional convidado. Isso permite que você acesse os arquivos do sistema operacional convidado que você normalmente têm de transferir através da rede ou via USB.

O procedimento para a criação de compartilhamento de pasta é o mesmo para o Windows XP e 7. No Ubuntu é um pouco mais complicado (e requer uso mais de comandos do terminal), mas ainda assim simples.

### <span id="page-50-2"></span>**6.2 Criação de uma pasta compartilhada (independentemente do sistema operacional convidado)**

Clique com o botão direito no ícone de pasta na parte inferior da janela da VM (perto de onde você usou o ícone do disco para ejetar o CD virtual após a instalação), e depois clique em "pastas compartilhadas ..."

Você verá a lista de pastas, que está vazio. Para adicionar uma pasta a ser compartilhada, clique na pasta com um sinal de mais. Navegue até a pasta que você deseja compartilhar com a VM, clique em "Escolher".

Verifique se está com a versão atualizada em: <http://e-tinet.com/como-usar-virtualbox/>

Você pode agora ver o caminho da pasta, e também o seu nome. É melhor escolher "Auto-mount", para essa unidade ser permanente.

Você terá que repetir este processo para cada pasta que você deseja compartilhar, para cada VM que desejar compartilhar a pasta.

As pastas compartilhadas não são compartilhados entre VMs!

É a partir daqui que as pastas compartilhadas começam a ser tratados de forma diferente pelos diferentes sistemas operacionais.

#### <span id="page-51-0"></span>**6.3 Como acessar a pasta compartilhada no Windows**

Depois de compartilhada, normalmente essa pasta irá aparecer através da rede para Windows ( na rede das VMs).

Você pode procurar pelo host VBOXSVR, no Windows em iniciar->Executar e escolher \\VBOXSVR

#### <span id="page-51-1"></span>**6.4 Como acessar a pasta compartilhada no LINUX**

O método de montagem de pastas compartilhadas do Ubuntu / DEBIAN é um pouco mais complicado. Depois de ter compartilhado as pastas, inicie uma janela de terminal.

Você vai precisar usar o terminal para criar um diretório para cada pasta compartilhada, normalmente na pasta "/media". Use o comando abaixo:

```
# sudo mkdir /media/compartilhado1
```
Verifique se está com a versão atualizada em: <http://e-tinet.com/como-usar-virtualbox/>

É importante ter em mente que os nomes de arquivos são sensíveis a maiúsculas no Ubuntu / DEBIAN ( no LINUX em geral ) por isso:

Uma pasta chamada "Exemplo" é diferente de uma pasta chamada "exemplo", e assim por diante.

Agora será necessário inserir uma linha no /etc/fstab.

#### **# sudo gedit /etc/fstab**

Gedit é o editor de texto que está do Ubuntu, e /etc/fstab é a localização do arquivo fstab.

Para cada pasta compartilhada, você precisará criar uma nova linha na parte inferior do arquivo como este (supondo que o nome que você deu para sua pasta na lista de pastas foi "compartilhado1" e o nome da pasta de montagem na mídia são os mesmos):

compartilhado1 /media/compartilhado1 vboxsf defaults 0 0

- **compartilhado1:** É o nome que você deu para sua pasta compartilhada na lista de pastas compartilhadas do virtualbox (será um dispositivo de sistema de arquivos no LINUX).
- **/media/compartilhado1:** É o caminho do diretório que você criou no terminal (conhecido como o ponto de montagem).
- **vboxsf:**é o tipo de sistema de arquivos.
- O resto são opções de sequência, não precisa se preocupar.

Verifique se está com a versão atualizada em: <http://e-tinet.com/como-usar-virtualbox/>

Agora, escolha "Arquivo->Salvar como ...", substituir o atual fstab e reinicie a máquina virtual. Depois de reiniciado, você pode acessar **/media/compartilhado1**.

```
# cd /media/compartilhado1
```
Verifique se está com a versão atualizada em: <http://e-tinet.com/como-usar-virtualbox/>

## <span id="page-54-0"></span>**Próximos passos**

Pronto, você já tem tudo que precisa para aprender LINUX… ou seja, o LINUX INSTALADO!

Mas… você pode estar se perguntando …

SÓ ISSO ?

Claro que não! Isso é a apenas o inicio, apenas um gosto, apenas uma forma de mostrar pra você que é possível começar seus estudos sem computador adicional, sem colocar seus arquivos em risco.

O meu foco é e sempre será, formar profissionais para trabalhar com LINUX e por esse motivo eu criei o [http://www.profissionaislinux.com.br](http://www.profissionaislinux.com.br/), um treinamento COMPLETO, FOCADO, 100% PRÁTICO para ensinar qualquer pessoa a dominar a configuração de servidor LINUX.

O profissionais LINUX é um treinamento fechado, por esse motivo você precisa verificar se no momento que você está lendo esse ebook existe alguma turma liberada, para fazer isso acesse: [http://www.profissionaislinux.com.br](http://www.profissionaislinux.com.br/)

Verifique se está com a versão atualizada em: <http://e-tinet.com/como-usar-virtualbox/>

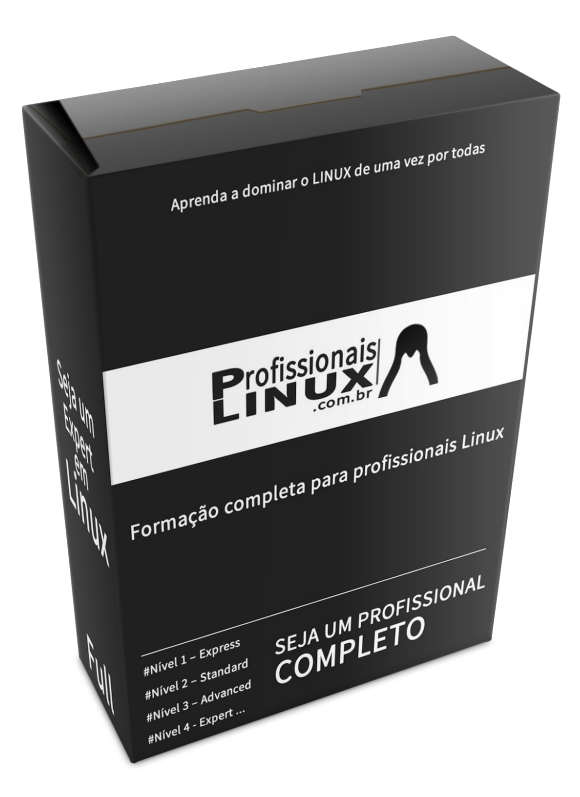

Eu sugiro você conheça também o EBOOK do CURSO LINUX UBUNTU em: <http://e-tinet.com/curso-linux-ubuntu/>

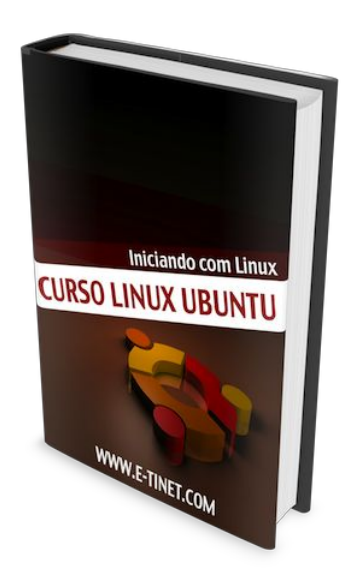